# **MJN Customer Assistance Center Directory**

# **Direct Suppliers:**

For Supplier Portal "how to" questions, contact your MJN Category Manager or Buyer.

# **Indirect Suppliers:**

**North America** – mjnscmna@mjn.com

• US, Canada, Puerto Rico: 1-888-339-9491

**Latin America** – mjnscmla@mjn.com

- Argentina: 0800-222-0611
- Brazil: 0800-892-3003
- Colombia: 01800-954-7505
- Dominican Republic: 1800-751-3460
- Ecuador: 1800-102-045
- Mexico: 001-877-606-10-43
- Peru: 0800-54-664
- Venezuela: 0800-100-5645

**Europe** – mjnscmeu@mjn.com

- Belgium: 888-339-9491
- Netherlands: 0800-023-0966
- France: 0800-90-5801
- Spain: 900-995-477
- Portugal: 800-854-007
- Poland: 00-800-111-1918
- Great Britain: 0808-234-9755
- Italy: 800-789745
- Sweden: 020-79-6020
- Denmark: 80-887423
- Norway: 800-10463
- Ireland: 1-800-55-138

## **Asia** – mjnscmap@mjn.com

- Philippines: 1-800-11110596
- Australia: 1-800-919-498
- China: 4001726982
- Hong Kong: 1-800-905-528
- India: 000-800-100-1431
- Indonesia: 001-803-60-1929
- Malaysia: 1-800-81-5523
- Singapore: 800-110-1824
- Taiwan: 00801601355
- Thailand: 1-800-060-110
- Vietnam 120-60111

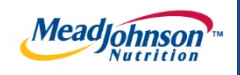

# MEAD JOHNSON NUTRITION SUPPLIER PORTAL

August 17, 2014 – Version 2

*Preparing To Process a Purchase Order*

# <span id="page-2-0"></span>**Document Overview**

This document highlights the steps you will need to take in order to locate a New Purchase Order, Confirmed Purchase Order or All Purchase Orders. In addition, you will find directions on how to print a Purchase Order.

# **Contents**

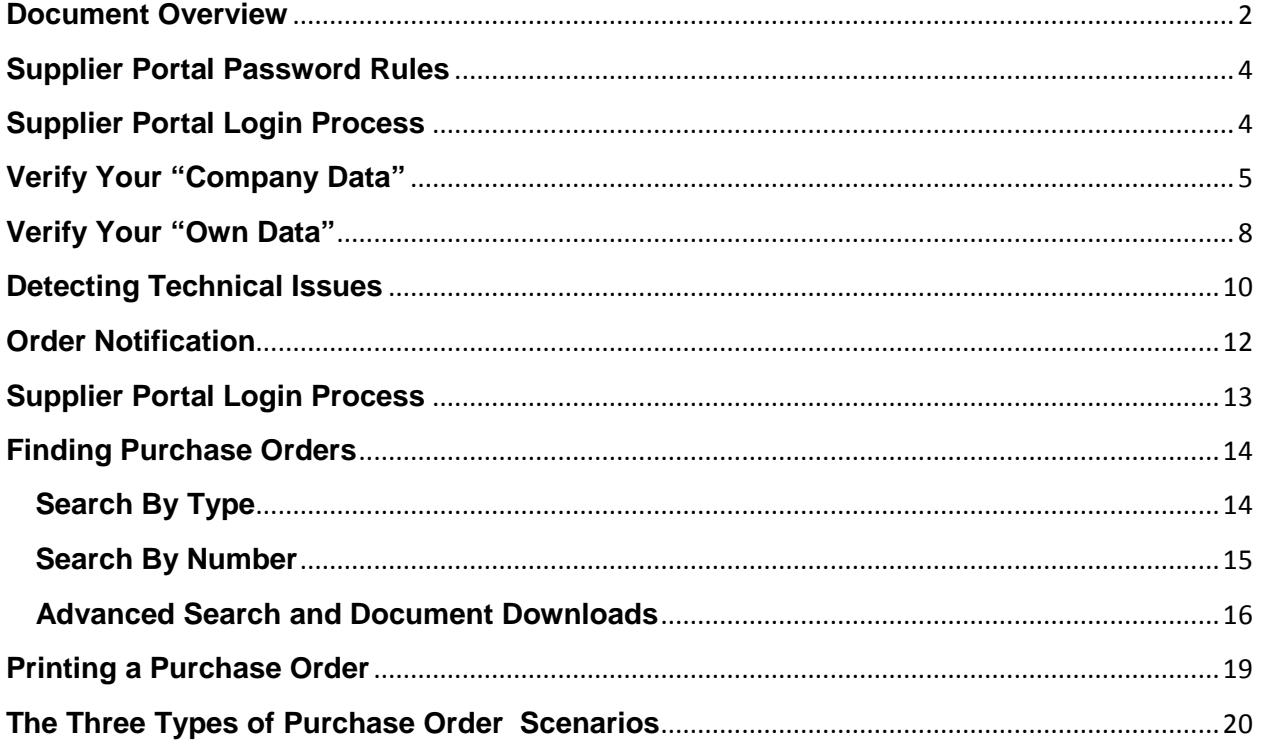

# <span id="page-4-0"></span>**Supplier Portal Password Rules**

- 1. Passwords must have the following characteristics:
	- a. It must be at least 6 characters long.
	- b. It must contain at least one number (0-9)
	- c. It cannot start or end with a number (0-9)
	- d. It must be different from your last 12 passwords.

# <span id="page-4-1"></span>**Supplier Portal Login Process**

- 1. Login to the Supplier Portal by either clicking the link contained in the email notification, or copy and paste the following URL into your internet browser:<https://ep.mjnportal.mjn.com/irj/portal/>
- 2. Please add this URL to your Favorites.
- 3. Start the procedure from the following screen.

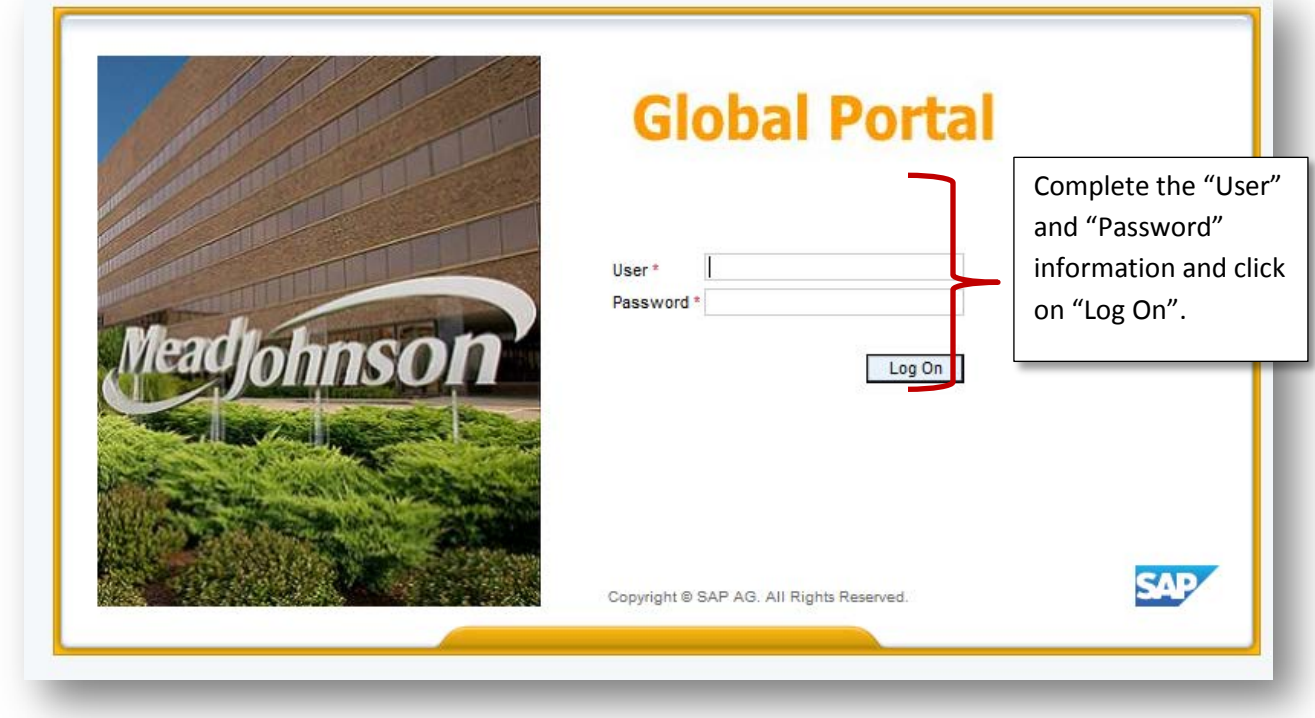

# <span id="page-5-0"></span>**Verify Your "Company Data"**

1. Click on the Purchase Order Collaboration tab >Administration link >Company Data link.

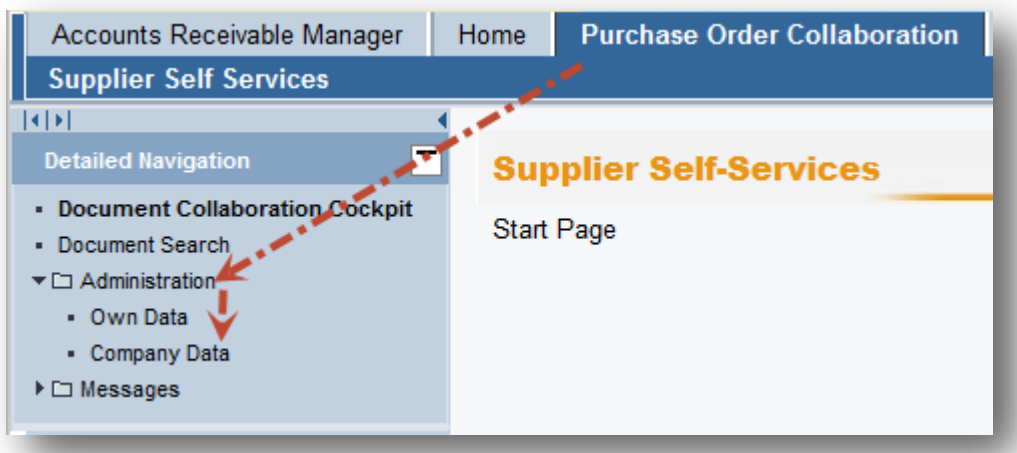

- 2. The Company Data section contains important information about your company that is stored in the MJN supplier master. Edits to this section will not update MJN"s supplier master; therefore, if you require any updates, please contact the Customer Assistance Center (CAC) at 1-888-339-9491 or complete the Global Supplier Master Change Request Form found on the MJN Supplier Resource site.
- 3. Review the information in "Company Details" –items with red asterisk (\*) are required.
	- a. Ensure that the following are correct:
		- "Name of Company"
		- **E** "Language"
		- "Vendor Currency" It is important that you confirm the "Vendor Currency" setting in order to receive purchase orders and payments in the correct currency and amounts.

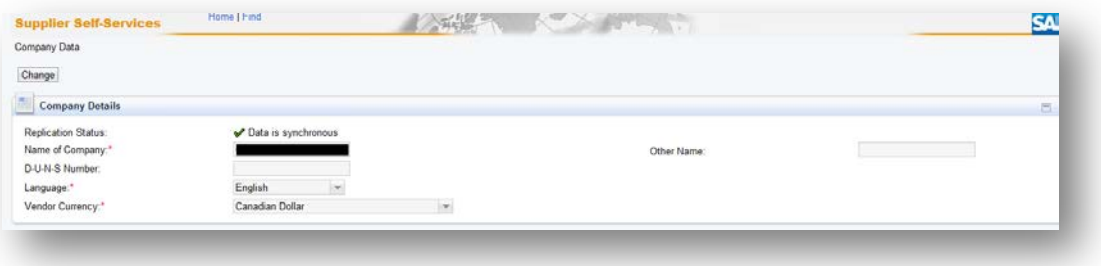

- 4. Review the information in "Address Data" –items with red asterisk (\*) are required. a. Ensure that the following are correct.
	- **E** "Location"
	- "Postal Code" (US and PR vendors needzip+4)
	- "Country"

If you require an update, please complete the **Global Supplier Master Change** [Request Form f](http://www.meadjohnson.com/sites/corp/files/Global%20Supplier%20Master%20Change%20Form_0.pdf)ound on the [MJN Supplier Resource](http://www.meadjohnson.com/supplier-resource-us-en) site. You will need to include supporting documentation.

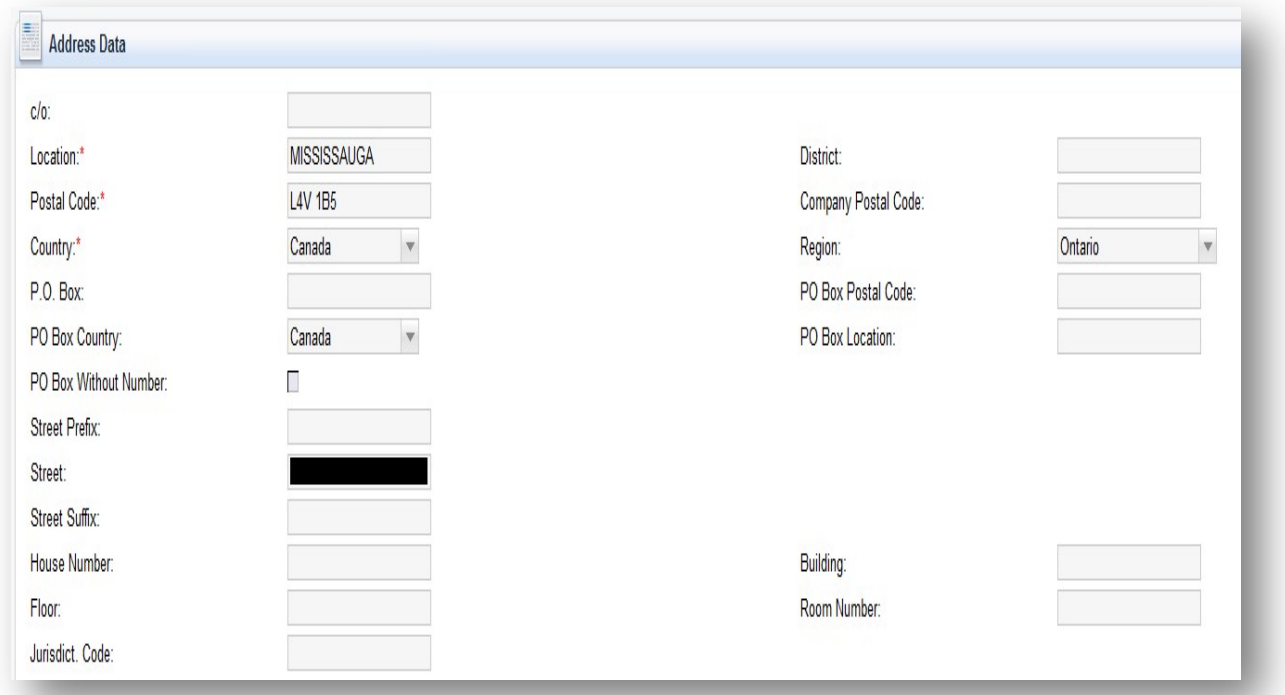

5. Review the information in "Contact Data"- items with asterisk (\*) are required.

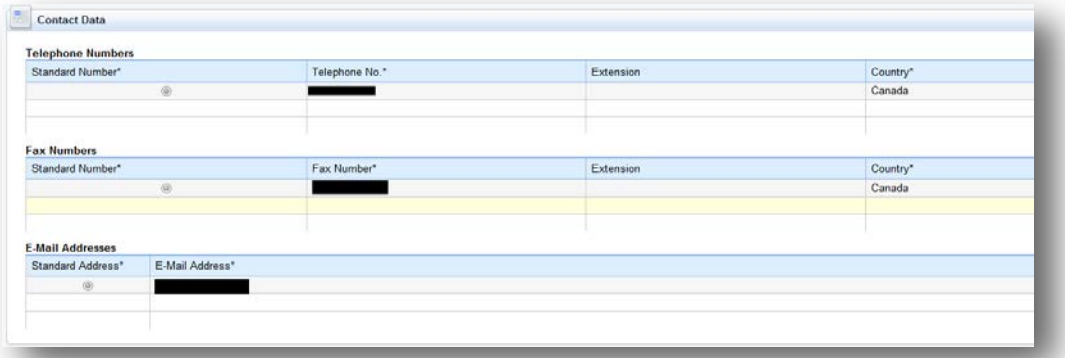

The "E-Mail Address" listed in this section is where email notifications will be sent. One email address can be used for this purpose. If a supplier requires that multiple individuals receive notifications, it should use a shared task/group ID for this purpose.

If you require an update, please complete the Global Supplier Master Change [Request Form f](http://www.meadjohnson.com/sites/corp/files/Global%20Supplier%20Master%20Change%20Form_0.pdf)ound on the [MJN Supplier Resource](http://www.meadjohnson.com/supplier-resource-us-en) site. You will need to include supporting documentation.

6. Review the "Tax Type\*"and "Tax Number\*" to ensure that all tax information for your company has been included.

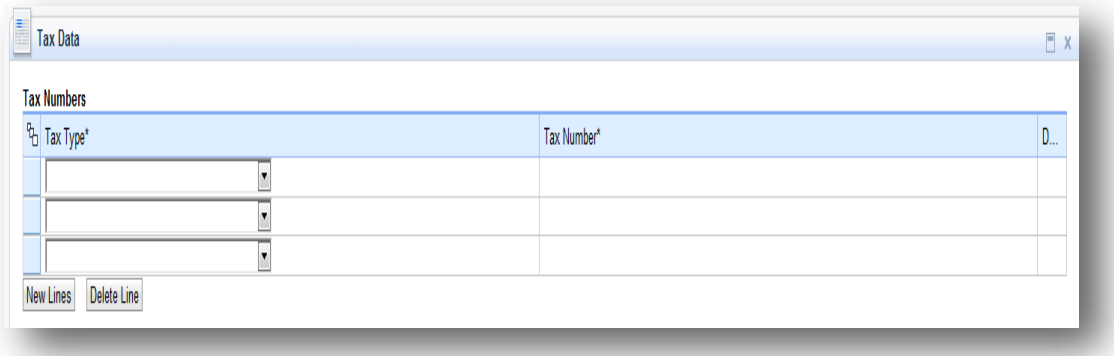

If you require an update, please complete the **Global Supplier Master Change** [Request Form f](http://www.meadjohnson.com/sites/corp/files/Global%20Supplier%20Master%20Change%20Form_0.pdf)ound on the [MJN Supplier Resource](http://www.meadjohnson.com/supplier-resource-us-en) site. You will need to include supporting documentation.

- 7. Verify the "Additional Data". The "Notification of Incoming Documents per E-Mail" listed in this section indicates how often email notifications are sent. If you require an update, please contact the CAC at 1-888-339-9491.
	- a. E-mail choices are as follows:
		- No E-Mail Notification
		- **E-Mail Notification For New Orders**
		- Email Notification for New and Changed Orders
		- E-Mail notification for All Document

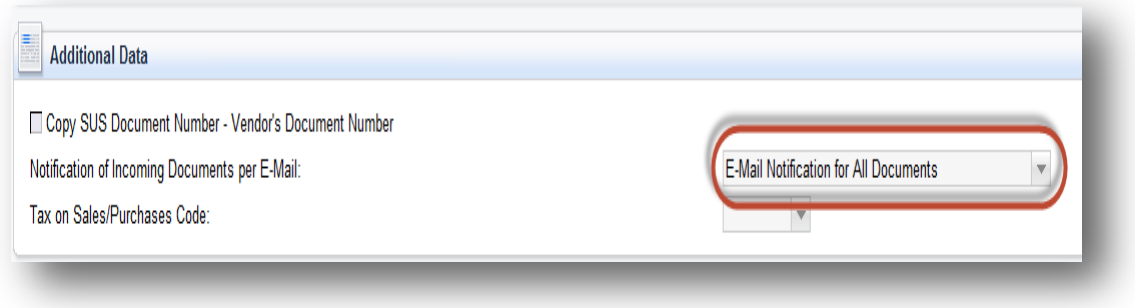

# <span id="page-8-0"></span>**Verify Your "Own Data"**

- 1. The Own Data section contains information about the User. Fields that have an asterisk (\*) are required. Note that upon modifying or updating the Own Data section you may be asked for your password to confirm your changes.
- 2. Click on the Purchase Order Collaboration tab > Administration link > Own Data link. To update a field within the Own Data section, click the "Process" button

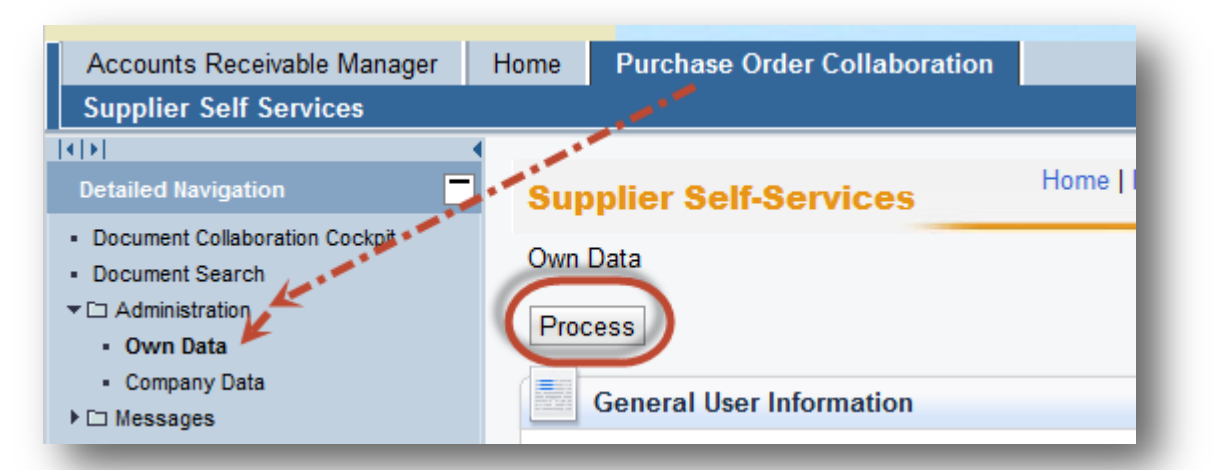

- 3. The following fields in the "General User Information" section can be updated.
	- FormofAddr
	- First Name
	- Last Name
	- Email Address
	- Country
	- Language

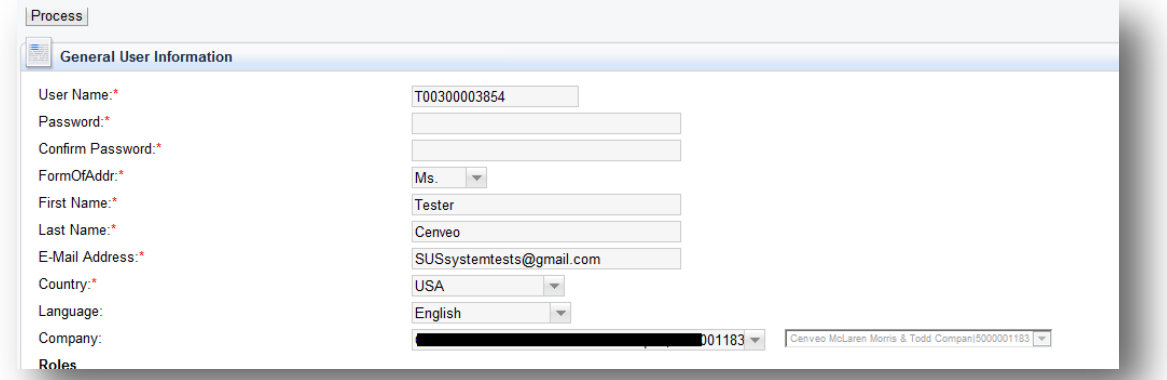

- 4. Do not change your "Role", as this may affect your ability to access the system.
	- a. If you are updating the "Settings", be sure to place a check in the box for "Save UI Settings".

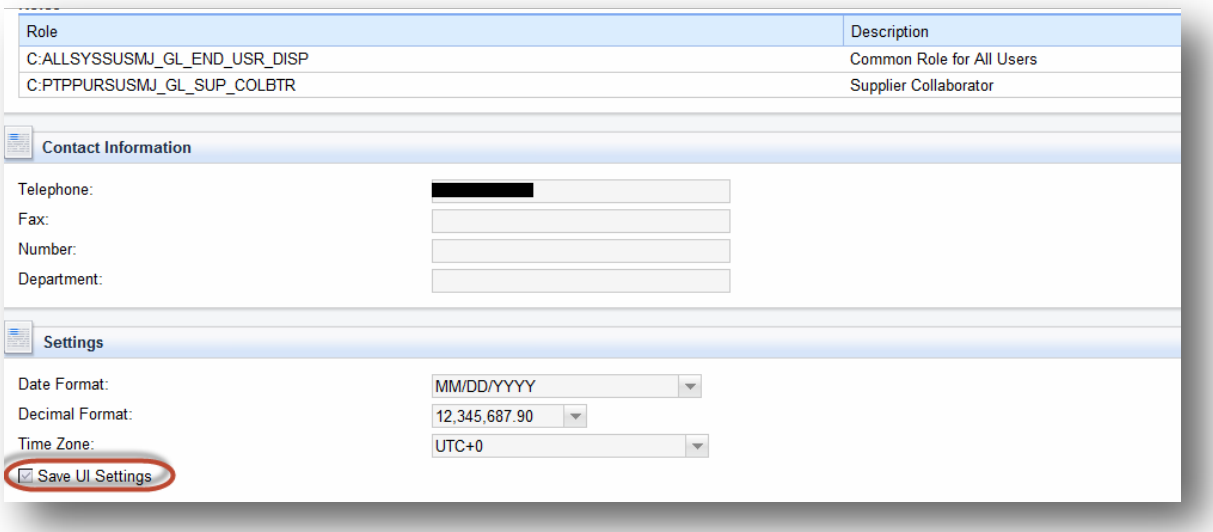

# <span id="page-10-0"></span>**Detecting Technical Issues**

1. After receiving your login credentials and accessing the MJN supplier portal for the first time, you should be able to you see all content on each tab.

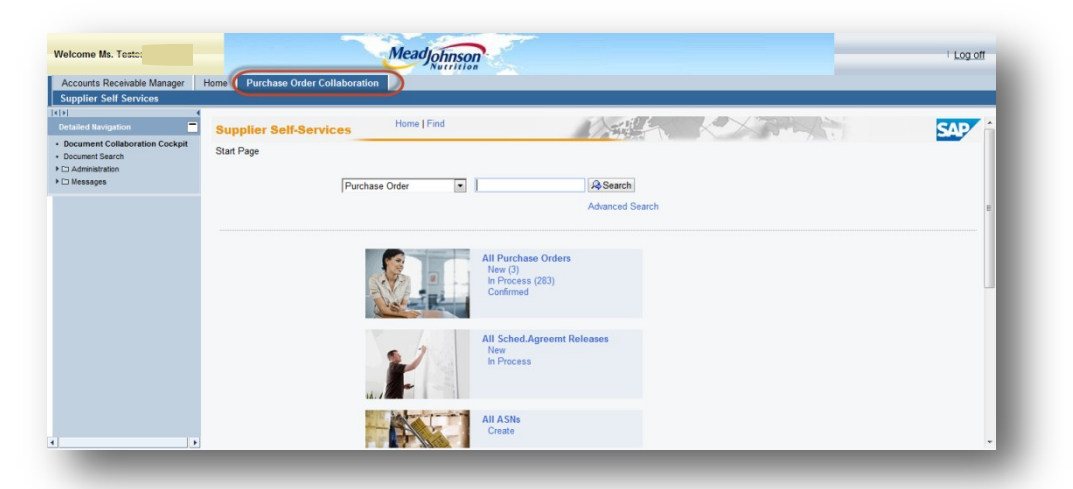

2. However, if you log in to the MJN Supplier Portal and see screen below, it may be possible that you are encountering a technical error.

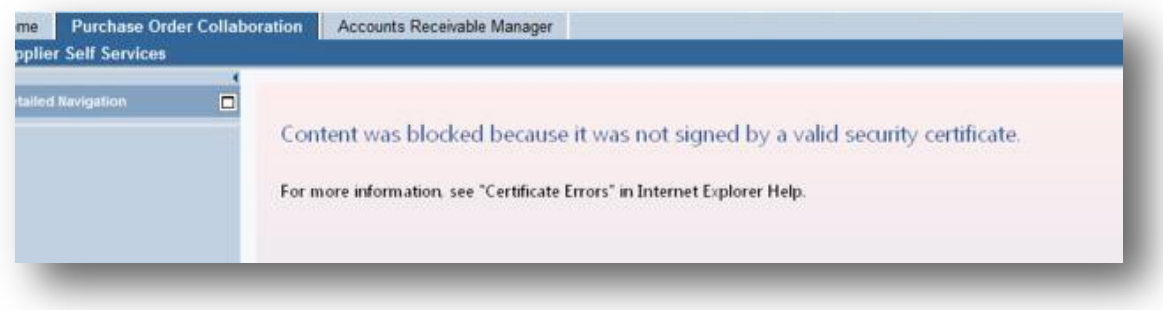

- 3. Other technical errors that you may encounter include the following:
	- Page cannot be displayed
	- Internal server error
	- Access denied
	- Cannot connect to port
	- Inability to download and save a purchase order

- 4. Allow Pop-Ups for the MJN Supplier Portal.
	- a. Users can perform this check on their Desktop/Laptop.
	- b. Since there are some messages and dialog boxes within the MJN Supplier Portal (such as the Log off dialog box as an example), the settings on the browser should allow Pop-up messages for this site.
- 5. Accept Security Warning Pop-up Messages
	- a. Users can perform this check on their Desktop/Laptop
	- b. Depending on the browser being used; if there are any pop-up messages, please click on yes to proceed.
- 6. Corporate Firewall/Network Settings
	- a. While selecting your Internet Brower Settings and allowing Pop-up messages, you may experience issues accessing the Supplier Portal or certain functionality within the Portal due to your Firewall Settings within your corporate network. In this case you will need to work with the Technical Support within your company to troubleshoot and resolve the issue. Steps are listed below to assist in this process.
		- **1. Step 1**
			- a. Configure a statement in firewall: Permit TCP host **192.168.18.18 host 74.119.120.83 eq 50000** (74.119.120.83 being mepxp1as03.net.mjn.com)
			- b. This then would allow the user to login and access menus in the left and top panel but not the center menu.
		- **2. Step 2**
			- a. Change browsers from Internet Explorer to Firefox.
			- b. Ping **msrmp1as02.net.mjn.com** to get a response from **74.119.120.87.**
		- **3. Step 3**
			- a. Try to add:
				- Permit TCP host **192.168.18.18 host 74.119.120.87 eq 80**
			- b. If this statement is unsuccessful take out and add: Permit IP host **192.168.18.18 host 74.119.120.87**
- 7. In certain cases, your company's internal security network rules may also prevent you from effectively accessing the Mead Johnson Supplier Portal. If you continue to have technical problems regarding this issue, please contact your company's Technical Support team.

This document is considered Mead Johnson Nutrition confidential and proprietary information. The information contained herein may not be disclosed or distributed without Mead Johnson Nutrition prior written approval. This document is not a controlled document, is used for training purposes, and is only effective during the period noted on the cover page. Individuals should refer to the appropriate procedural documents following training.

8. If you require Portal assistance, please contact the CAC at 1-888-339-9491.

# <span id="page-12-0"></span>**Order Notification**

1. Once a new or changed PO has been created and released to your company, an email notification will be sent to the email address which you have provided to MJN. Below is an example of a "New" PO email notification.

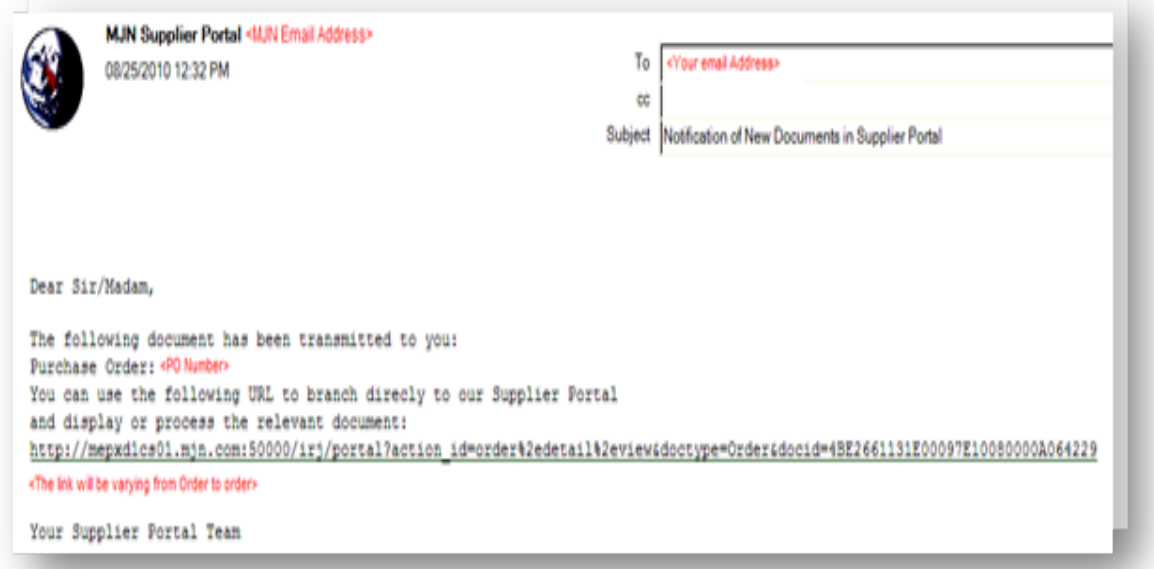

2. If there has been a change to a PO, you will also get an email. Below is an example of a "Change Notification".

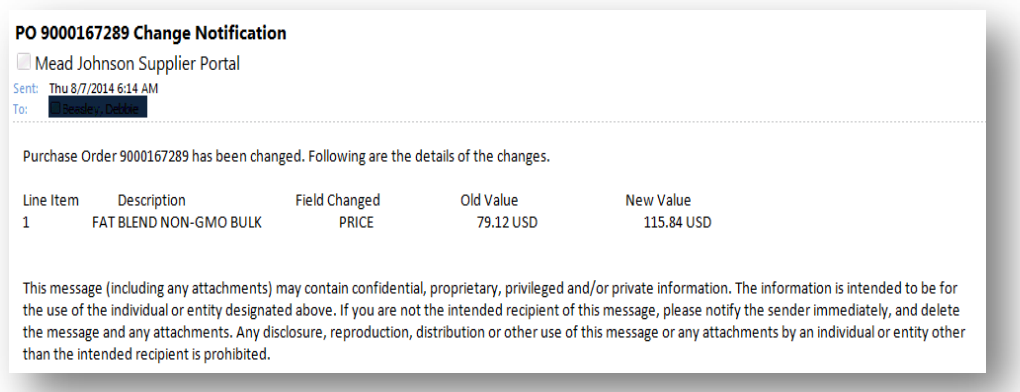

# <span id="page-13-0"></span>**Supplier Portal Login Process**

1. Login to the Supplier Portal by either clicking the link contained in the email notification, or copy and paste the following URL into your internet browser:

<https://ep.mjnportal.mjn.com/irj/portal/>

**Note**: Please add this URL to your Favorites.

2. Start the procedure from the following screen.

<span id="page-13-1"></span>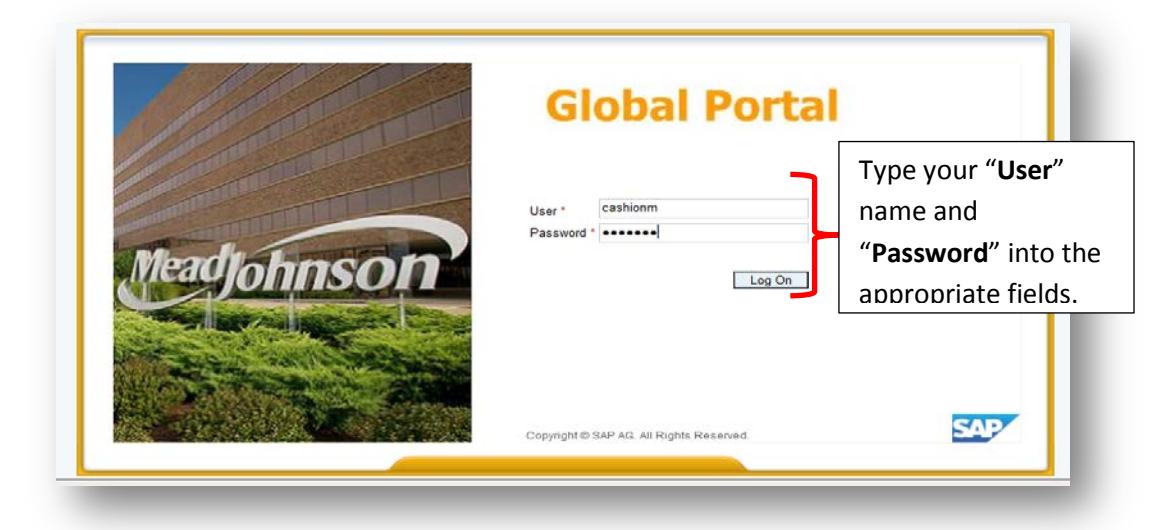

# **Finding Purchase Orders**

# <span id="page-14-0"></span>**Search By Type**

- 1. Click on the "Purchase Order Collaboration tab.
- 2. Click on "Supplier Self Services".

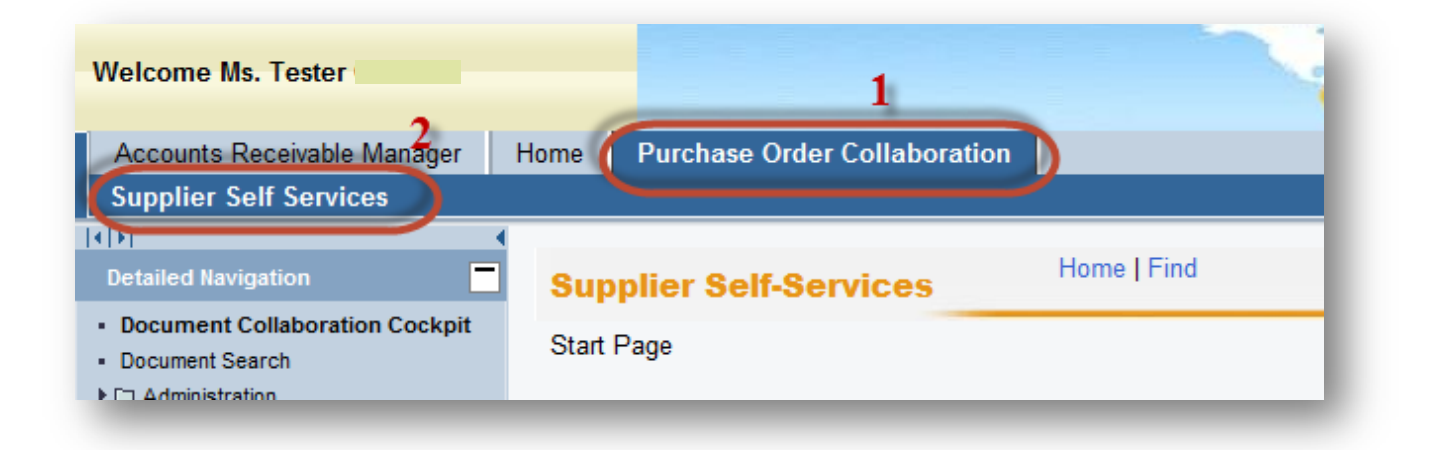

3. Select the "All Purchase Orders" and select "New" to view a new order (you can select the other options to view POs "In Process" and "Confirmed").

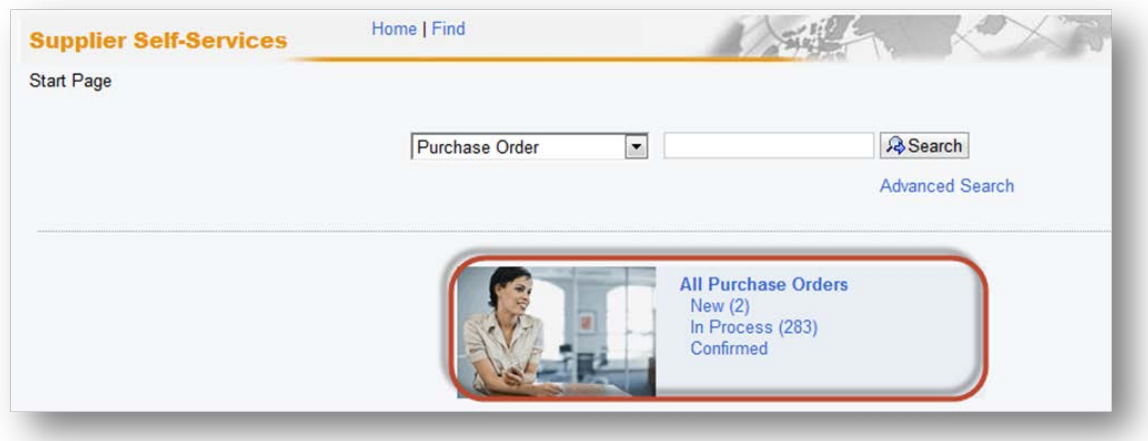

## <span id="page-15-0"></span>**Search By Number**

1. Select the type of document you are searching for (for this demonstration, we are using a Purchase Order).

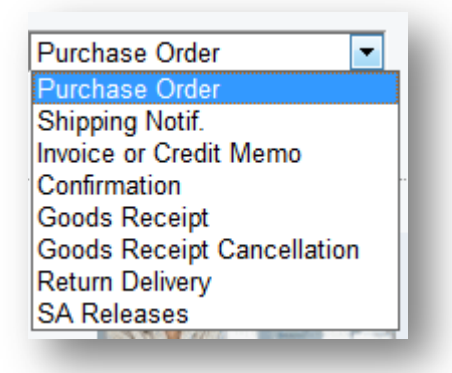

- 2. Enter the PO number if it is a new PO you will find this on the email.
- 3. Click on search.

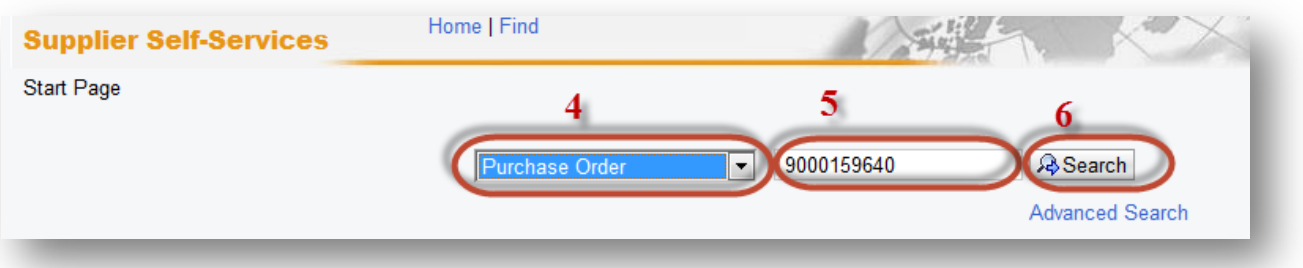

4. A new window will open and you can now click on the PO.

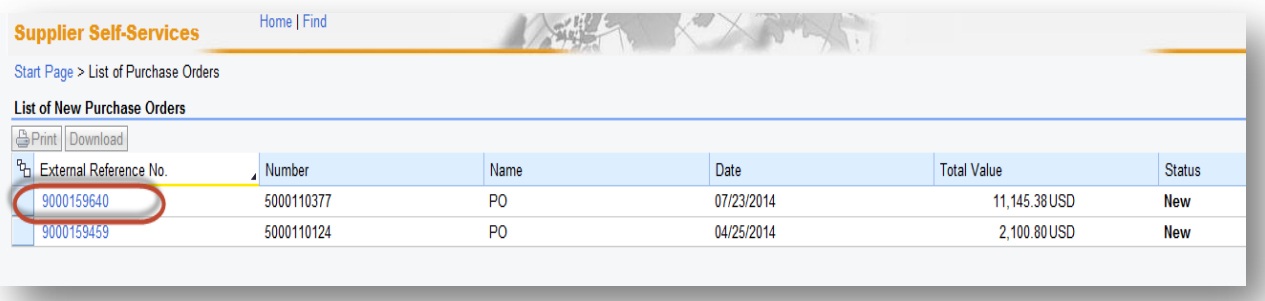

# <span id="page-16-0"></span>**Advanced Search and Document Downloads**

- 1. The Supplier Portal provides the ability to search for various documents like Purchase Orders, Confirmations, Invoices or Credit memos, and Goods Receipts based on various criteria. This provides a simple and flexible way to search for documents with the ability to download data.
- 2. Login to the Portal with your User ID and Password.

Click "Purchase Order Collaboration" and then "Supplier Self Services".

3. Select the type of document you will be searching from the drop-down box.

**Note:** While other options may display, the MJN transactions are: Purchase order, Confirmation, Invoice or Credit Memo, and Goods Receipt. If you select a different transaction type the search will result in no output.

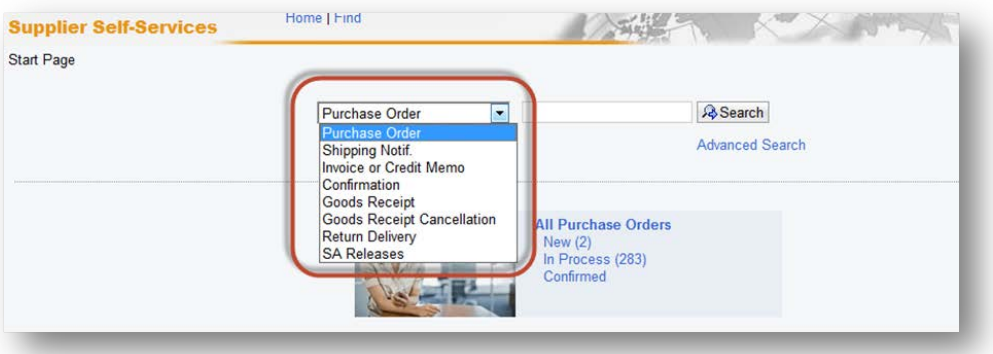

4. A new window will open, complete the information requested for the type of search of you are requesting and click on the "Find" icon. Use the drop-down boxes to make your selection such as with "Timeframe", "Status", "Created After" or by a particular document number or name.

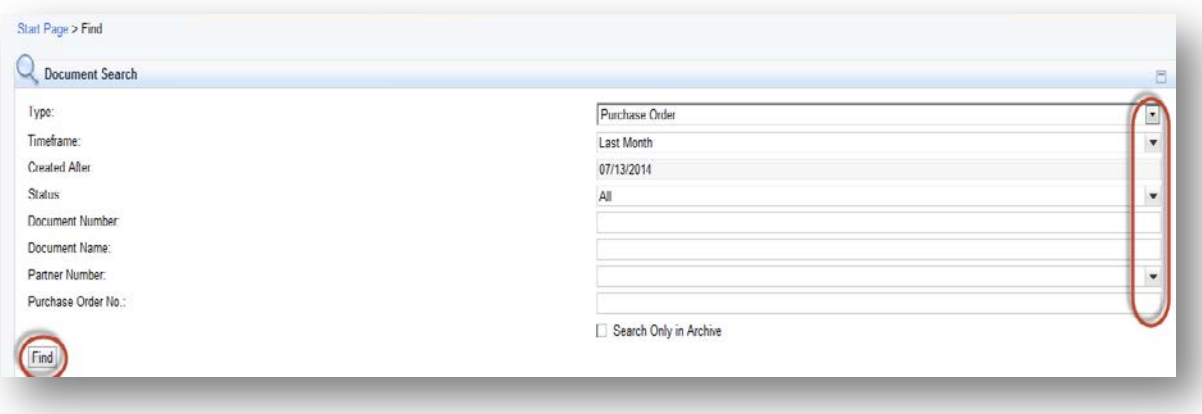

- 5. A list will open of the documents that fit the criteria you selected.
- 6. The list can be downloaded:
	- a. Individually by placing a check in the box next to the name.
	- b. As a group by selecting the "Document Selection" icon and choose "Select All" in the list to highlight the rows to be selected.
	- c. Click on the "Download" icon to download the document data.

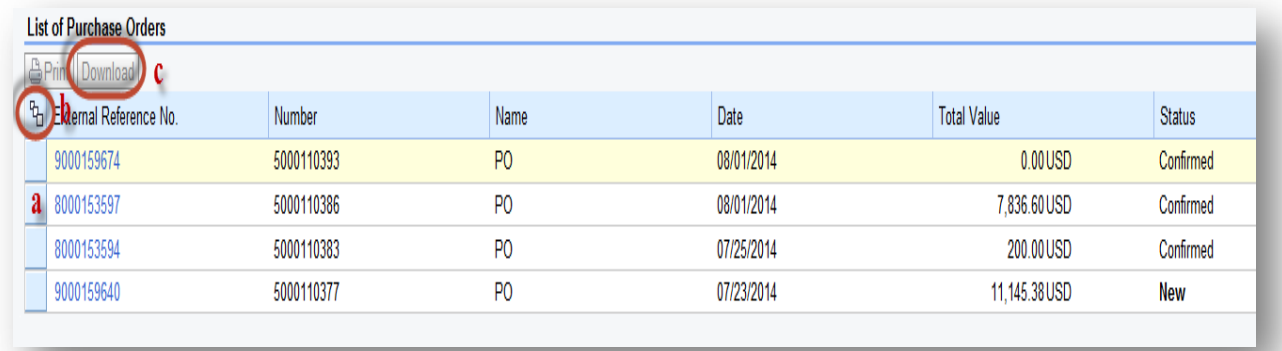

This document is considered Mead Johnson Nutrition confidential and proprietary information. The information contained herein may not be disclosed or distributed without Mead Johnson Nutrition prior written approval. This document is not a controlled document, is used for training purposes, and is only effective during the period noted on the cover page. Individuals should refer to the appropriate procedural documents following training.

7. The file will download as a zip file which contains a ".csv" and an".xml" file for each of the documents selected. You will have the open to "Open" or "Save".

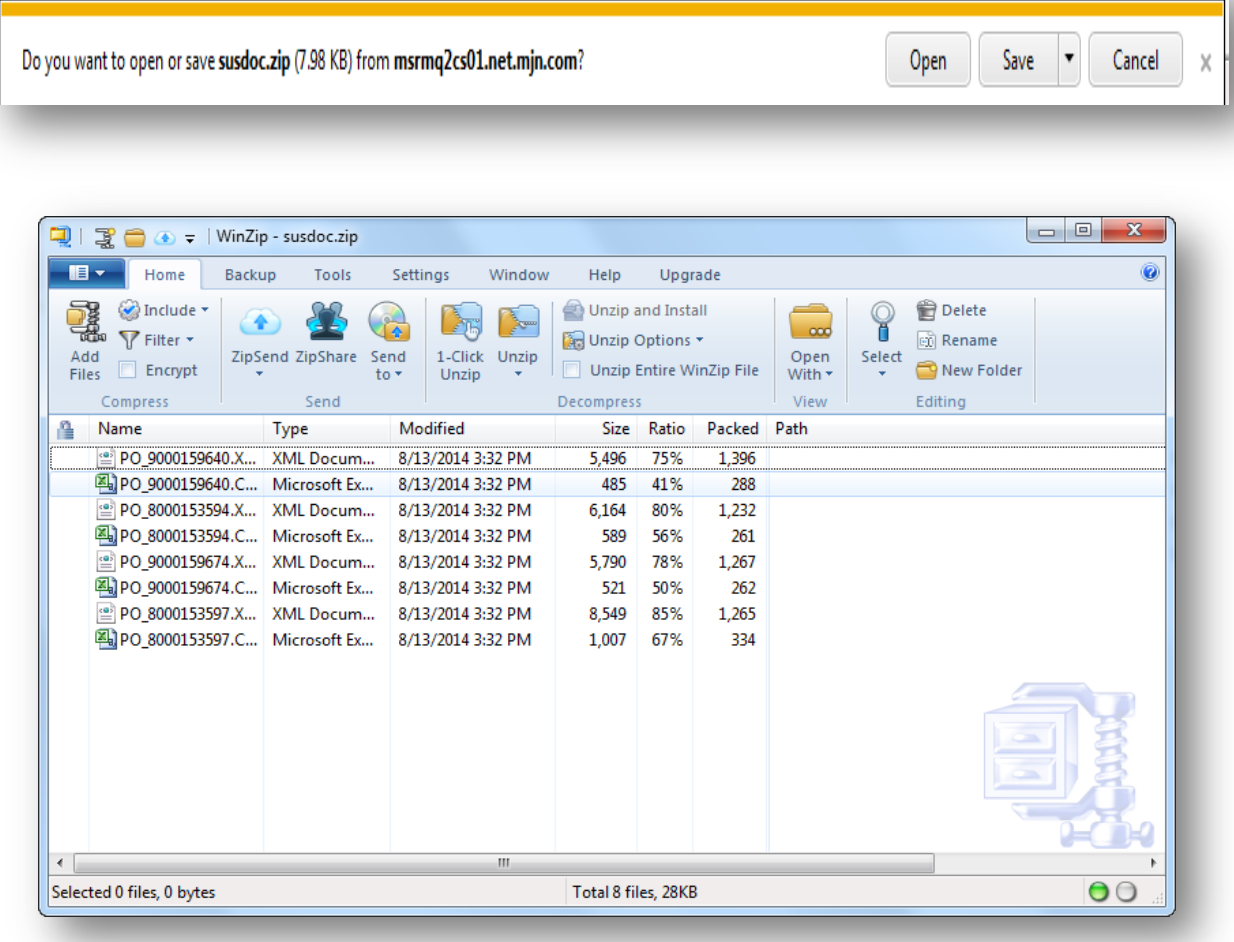

# <span id="page-19-0"></span>**Printing a Purchase Order**

1. Click "Print" in the "Display Purchase Order" screen.

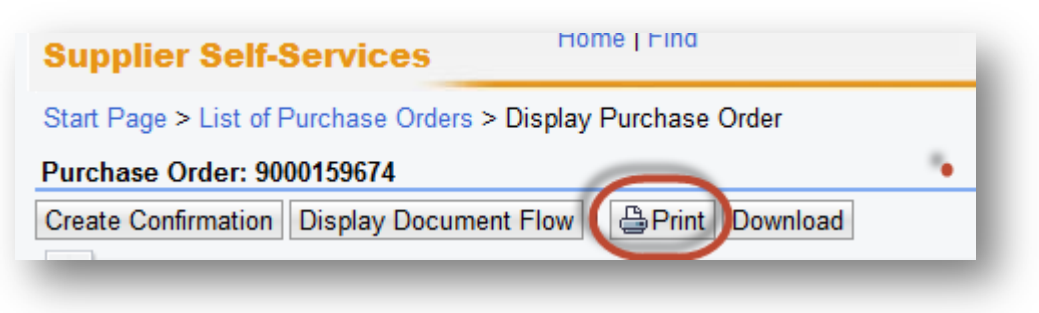

2. Another window will open at the bottom of the screen asking if you want to "Open or Save". Click "Save" to save the zip file to your local hard drive. The zip file will contain the PO in a PDF format.

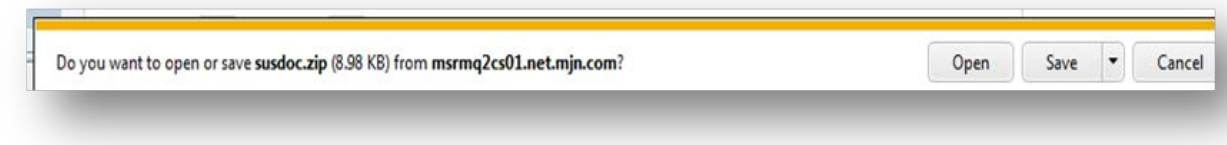

**Note:** Your Internet Browser may prevent you from downloading the file because of your browser"s settings. If this occurs, contact your company's Technical Support if required.

3. Double-click on the saved PDF file to open and view the purchase order.

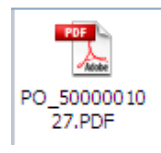

# <span id="page-20-0"></span>**The Three Types of Purchase Order Scenarios**

Below is a brief description of the three different types of POs you may encounter. For an indepth look at how to process these types of orders, please see the individual training sections.

#### **Goods/Material Scenario**

A Goods purchase order is one that has been created for the procurement of Goods/Materials. The purchase order contains the material/part, description, price and unit of measure in the PO item.

#### **Value Limit / Blanket PO Scenario**

A Value Limit purchase order is a blanket PO that has been created with an upper dollar value limit. These purchase orders allow multiple confirmations (for goods or services) and have the ability to accept multiple invoices up to the value limit specified for the PO item.

#### **Planned Services Scenario**

A Planned Service purchase order is one that has been created for a specific service. The purchase order contains the description of the service, price, quantity and unit of measure in the PO item.

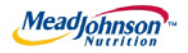

# MEAD JOHNSON NUTRITION SUPPLIER PORTAL

August 17, 2014 – Version 3

*Processing A Goods/Material Purchase Order*

#### **Table of Contents**

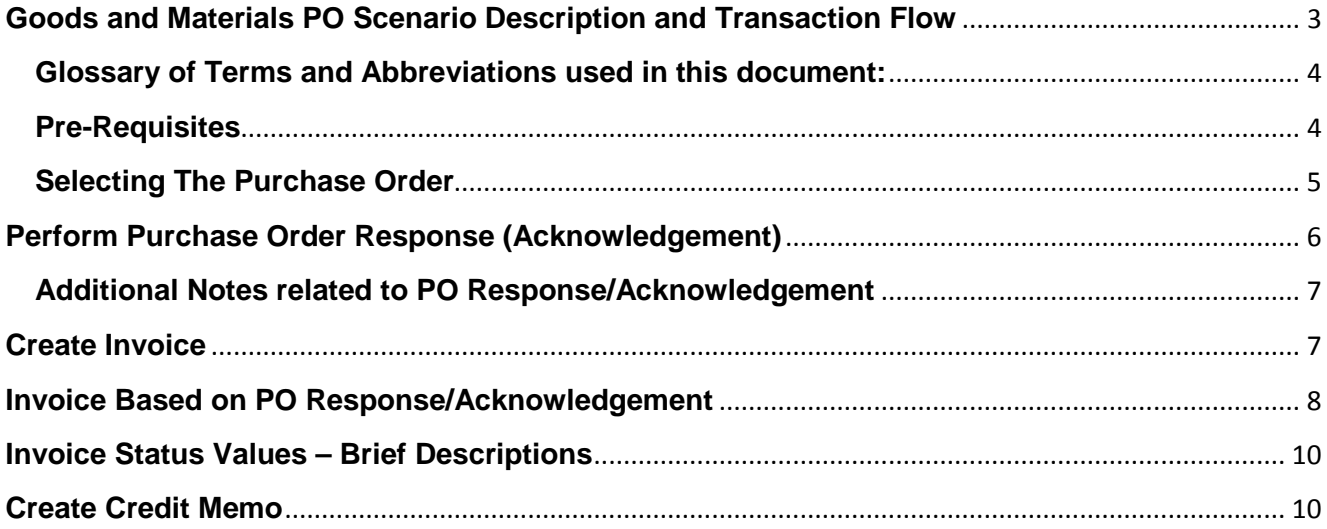

## <span id="page-23-0"></span>**Goods and Materials PO Scenario Description and Transaction Flow**

A "Goods" purchase order is one that has been created for the procurement of Goods/Materials. The purchase order contains the description, price and unit of measure in the PO item.

*Purchase order items created with a quantity of "1" can only be acknowledged and invoiced in full. Purchase order items with a quantity greater than "1" can be acknowledged and invoiced partially.*

The MJN Requester or Buyer is responsible for the transactions in **Gold**. Suppliers are responsible for the transactions in **Blue** in the Portal. **Note: This document provides the details of the steps in Blue only**

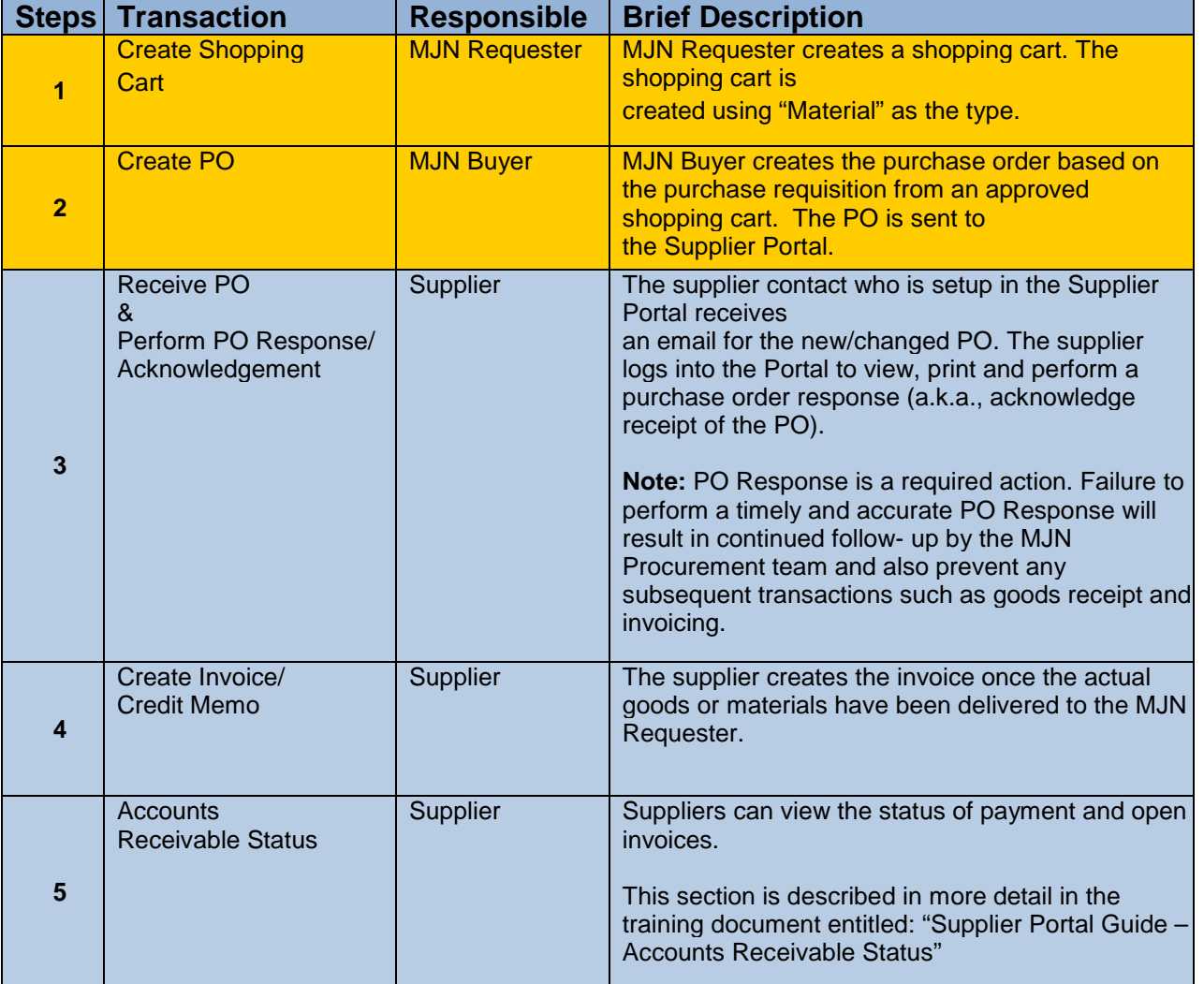

## <span id="page-24-0"></span>**Glossary of Terms and Abbreviations used in this document:**

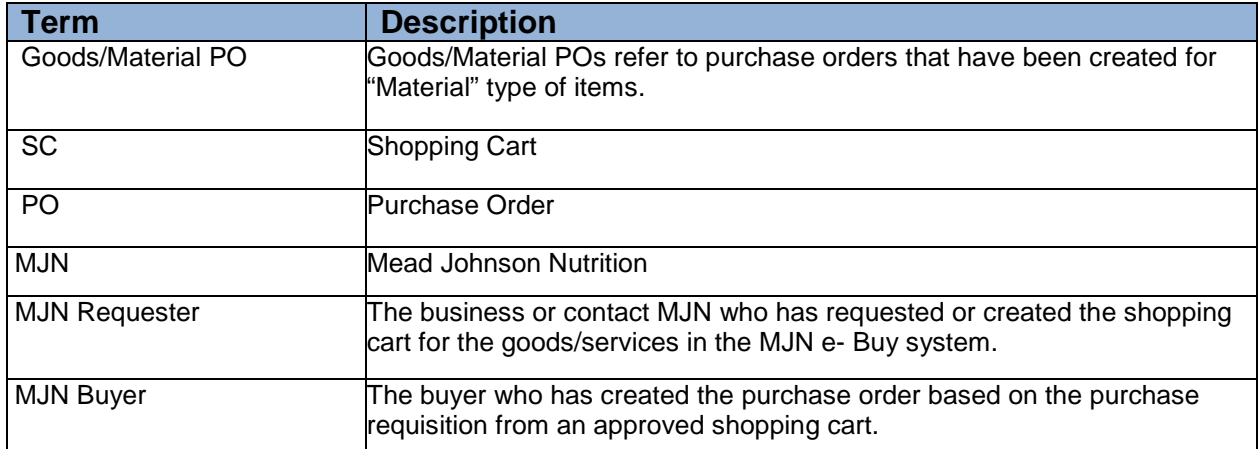

#### <span id="page-24-1"></span>**Pre-Requisites**

- 1. Supplier is setup on the MJN Supplier Portal. Portal URL and access (User ID and Password) has been provided to the supplier. For any new supplier setup or access requests please refer to the ["Supplier Request for Portal](http://www.mjn.com/supplierlink/pdf/supplierlinkform.pdf) Access Form" which is located on the MJN Supplier Resource page at [http://www.mjn.com/supplierlink/.](http://www.mjn.com/supplierlink/)
- 2. Supplier is able to login to the Portal and is able to view all web pages. For any technical issues related to internet browser settings, pop-ups, firewall/network settings or security network rules which prevent you from being able to properly view the Portal web pages, refer to the "Technical Troubleshooting" document. If required, contact your company"s Technical Support team to ensure that all web pages in the Supplier Portal are functioning properly.

## <span id="page-25-0"></span>**Selecting The Purchase Order**

- 1. Login to the Portal using your User ID and Password.
- 2. Click "Purchase Order Collaboration" and then "Supplier Self Services".
- 3. Click on "All Purchase Orders" or do a PO Search.

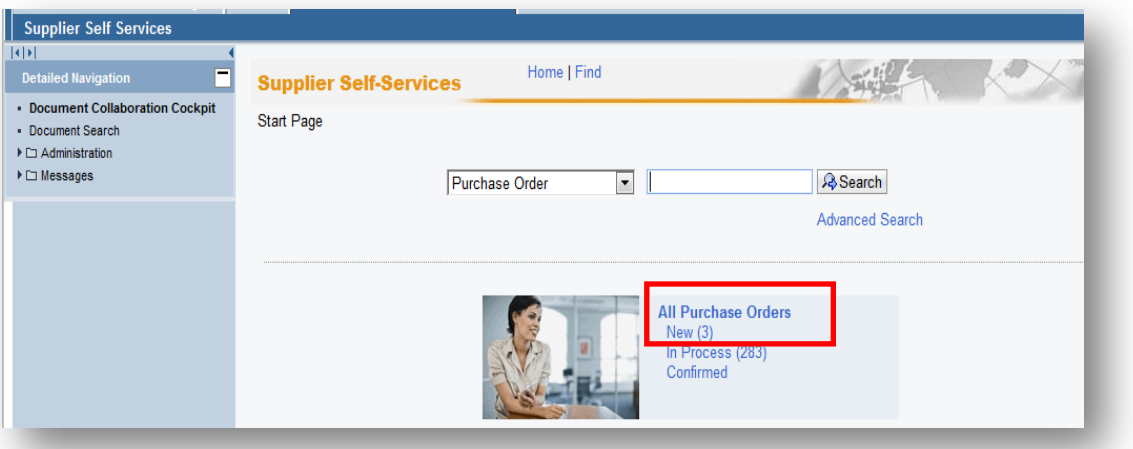

4. The "List of Purchase Orders" is displayed. Click on the "External Reference No." to view the details of a PO.

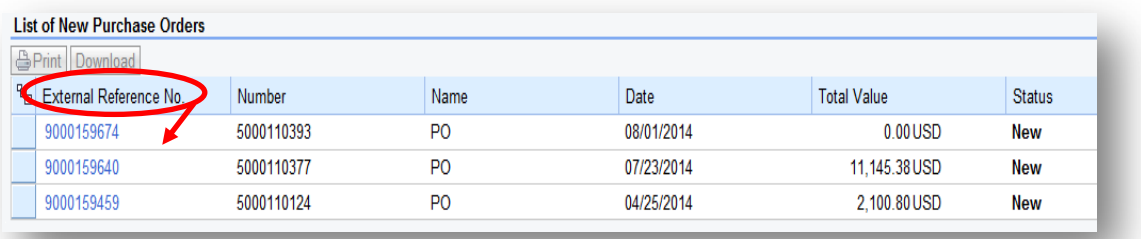

## <span id="page-26-0"></span>**Perform Purchase Order Response (Acknowledgement)**

- 1. Select the PO you want to acknowledge (confirm).
- 2. Click "Process".

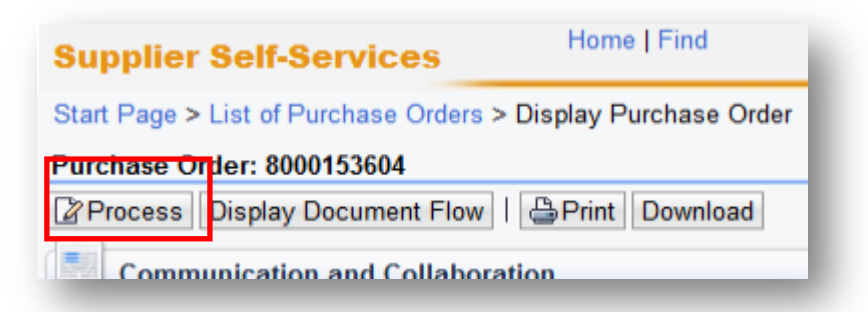

3. A new window will open. Review the purchase order details such as item description, delivery date, price, quantity and unit of measure.

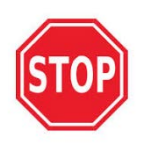

If you find a discrepancy with any PO information do not make the selection in the system to "**Reject All Items**". Please contact the Buyer listed on the purchase order. Once they issue the PO change it will require your response/acknowledgement before proceeding further.

4. If acknowledging a PO without change, click "Confirm All Items".

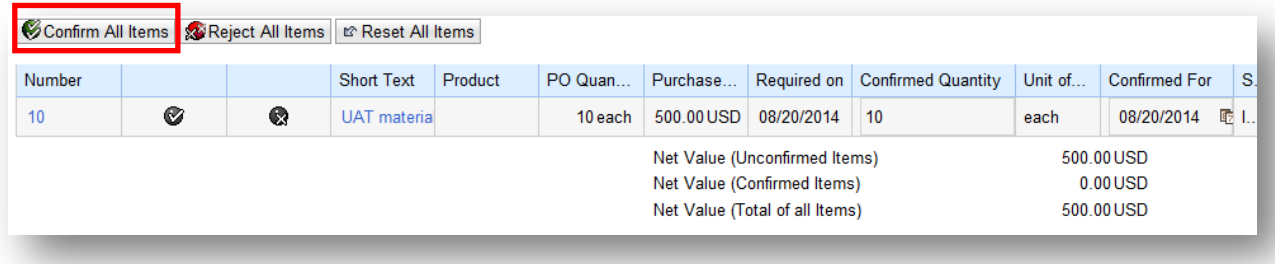

5. Go back to the top of the screen and click the "Send" icon.

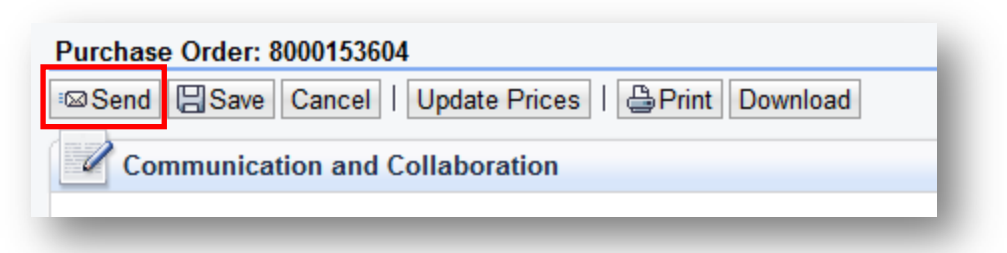

6. A message will display if your acknowledgement was successful.

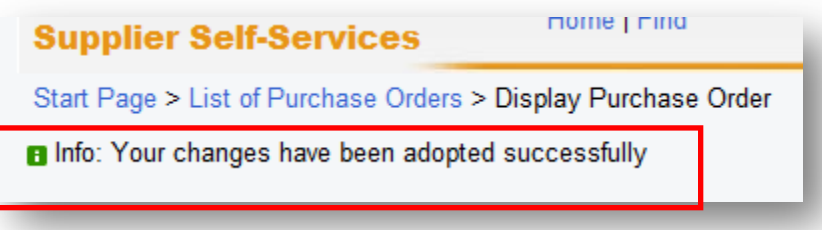

## <span id="page-27-0"></span>**Additional Notes related to PO Response/Acknowledgement**

You may encounter warning messages when processing a Purchase Order response/acknowledgement.

- a. Messages displayed with a yellow triangle are soft warning messages and the system will not prevent you from submitting the PO response.
- b. Messages displayed with a red icon are a hard stop and will prevent you from submitting the PO response/acknowledgement.

#### <span id="page-27-1"></span>**Create Invoice**

**IMPORTANT:** Portal suppliers must submit invoices through the portal. Hardcopy invoices will be rejected.

#### <span id="page-28-0"></span>**Invoice Based on PO Response/Acknowledgement**

- 1. Login to the Portal with your User ID and Password.
- 2. Click "Purchase Order Collaboration" and then "Supplier Self Services".
- 3. Enter PO number in search field.

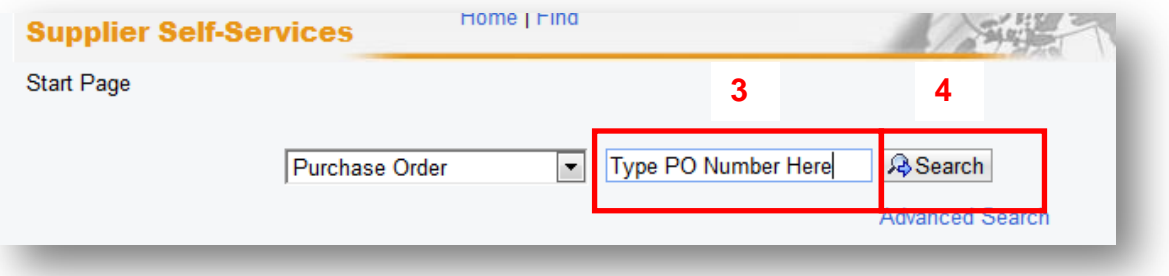

- 4. Click on "Search".
- 5. Click on the "External Reference No." (PO number) to open the confirmed purchase order for invoicing.

**IMPORTANT:** Please ensure that the "Status" of the document number is "Confirmed" in order to prevent processing errors which may delay payment

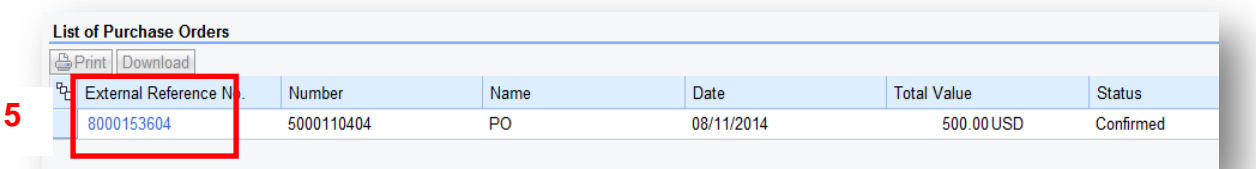

6. Click "Create Invoice".

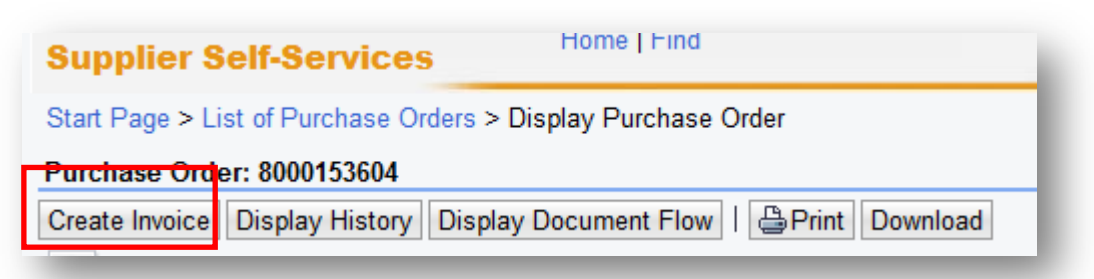

- 7. The system will default the values from the PO response/acknowledgement.
	- a. You will need to insert your Invoice number.
	- b. Verify the quantity to invoice. If a PO has not been completely delivered, update the quantity for what has been delivered.
	- c. Attach a copy of your invoice by clicking on the "Add Attachment".
	- d. Click "Send" for the invoice to post in the system.

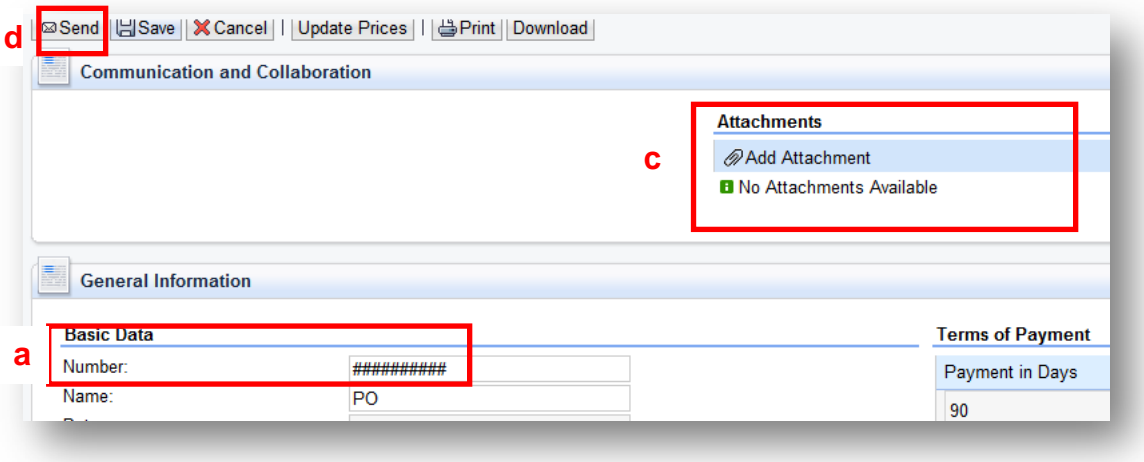

*Caution: Before sending the invoice, verify that the invoice Net Value is greater than zero. Posting invoices with a zero amount will cause rework as those invoices must be canceled.*

e. The successful message will display indicating the invoice was successfully submitted.

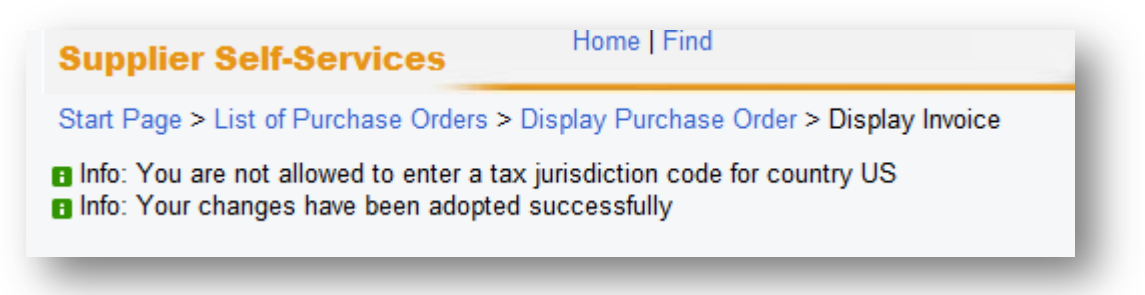

## <span id="page-30-0"></span>**Invoice Status Values – Brief Descriptions**

*In Process:* This status is set automatically when an invoice is created and saved. This status remains as long as the invoice is not sent by the supplier.

*Document Sent:* This status is set automatically when you choose *Send*. The invoice is sent to MJN A/P.

**Rejected By Customer**: This status is set automatically when an invoice is rejected by Accounts Payable.

*Note: In the case where an invoice must be resubmitted please contact Accounts Payable to reject the original invoice. This will change the status of the invoice to "Rejected By Customer" and allow for resubmission.*

#### <span id="page-30-1"></span>**Create Credit Memo**

Certain situations warrant the need to create a credit memo for an invoice. Suppliers can create a credit memo against the original invoice in its entirety if payment is pending. Contact Accounts Payable if the invoice has been paid and a credit memo is required.

- 1. Click "Purchase Order Collaboration" and then "Supplier Self Services".
- 2. Click on "All Invoices and Credit Memos".

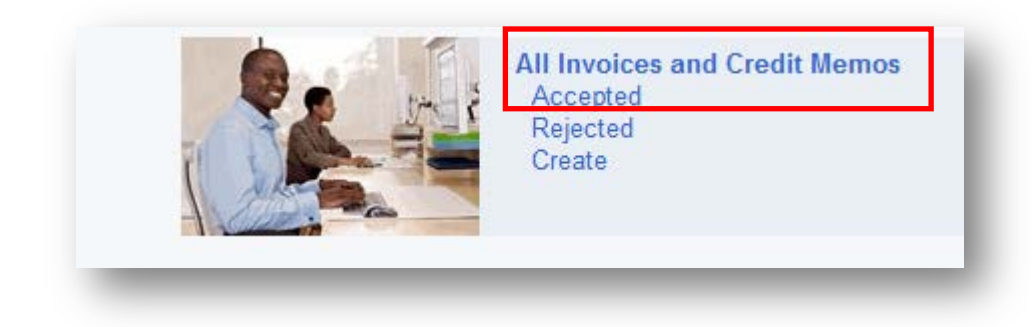

3. Click on the "Number" (invoice number) to open the purchase order.

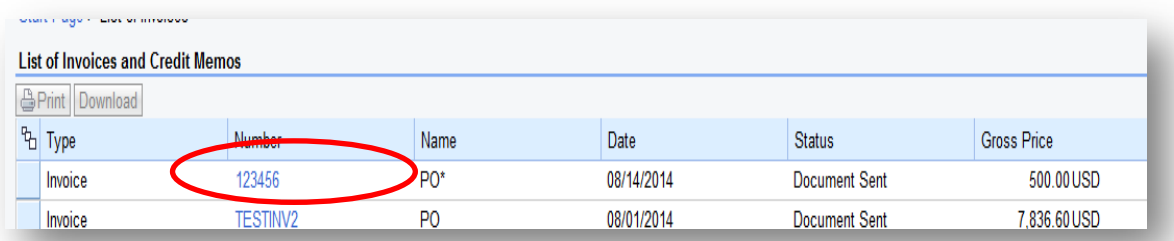

4. Click on "Create Credit Memo".

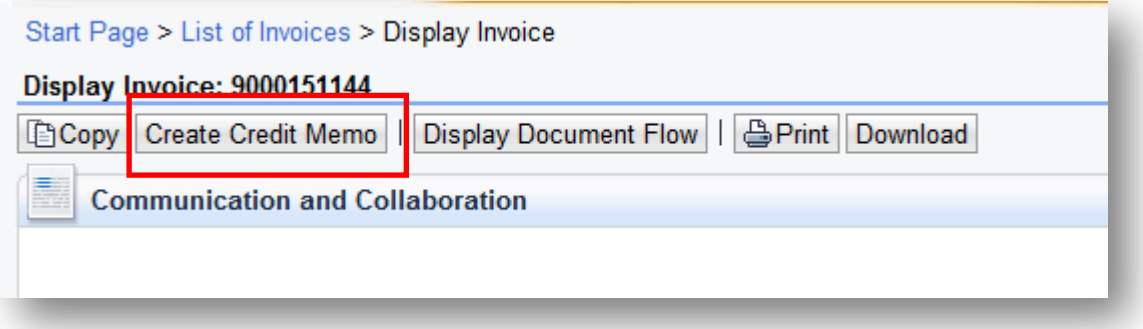

5. The system will copy all details from the original invoice and propose data for creating the credit memo. Please review all details, make necessary updates, and attach the credit memo by clicking on the "Add Attachment" button.

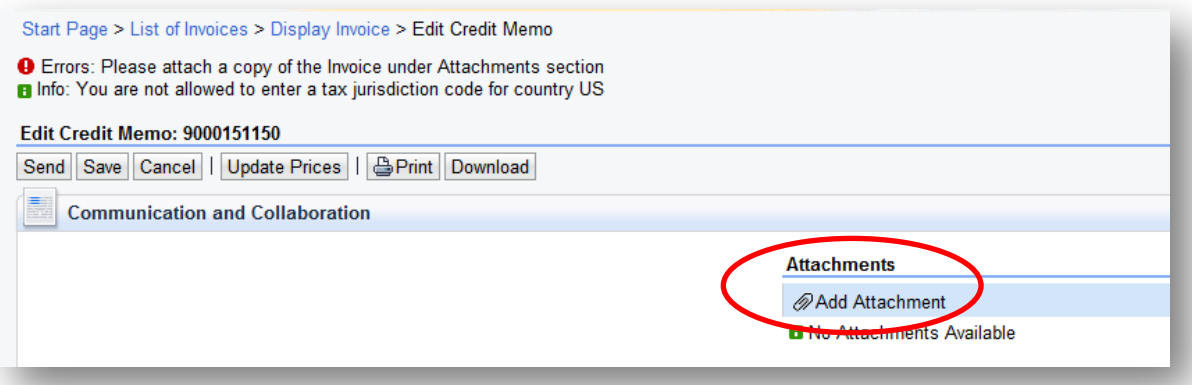

6. Assign a credit memo number to the "Number" field.

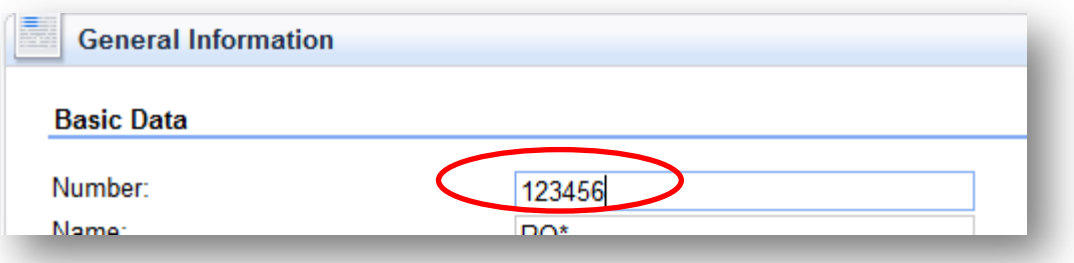

- 7. Click the "Send" button.
- 8. The following message indicates that the credit memo is successfully created.

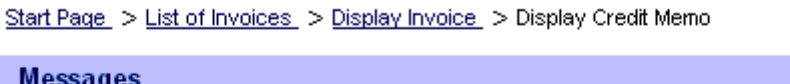

↓ Success: Your changes have been adopted successfully

#### **End-Of-Document**

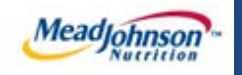

*Planned Services Purchase Order* 

# MEAD JOHNSON NUTRITION SUPPLIER PORTAL

August 17, 2014 – Version 3

# **Table of Contents**

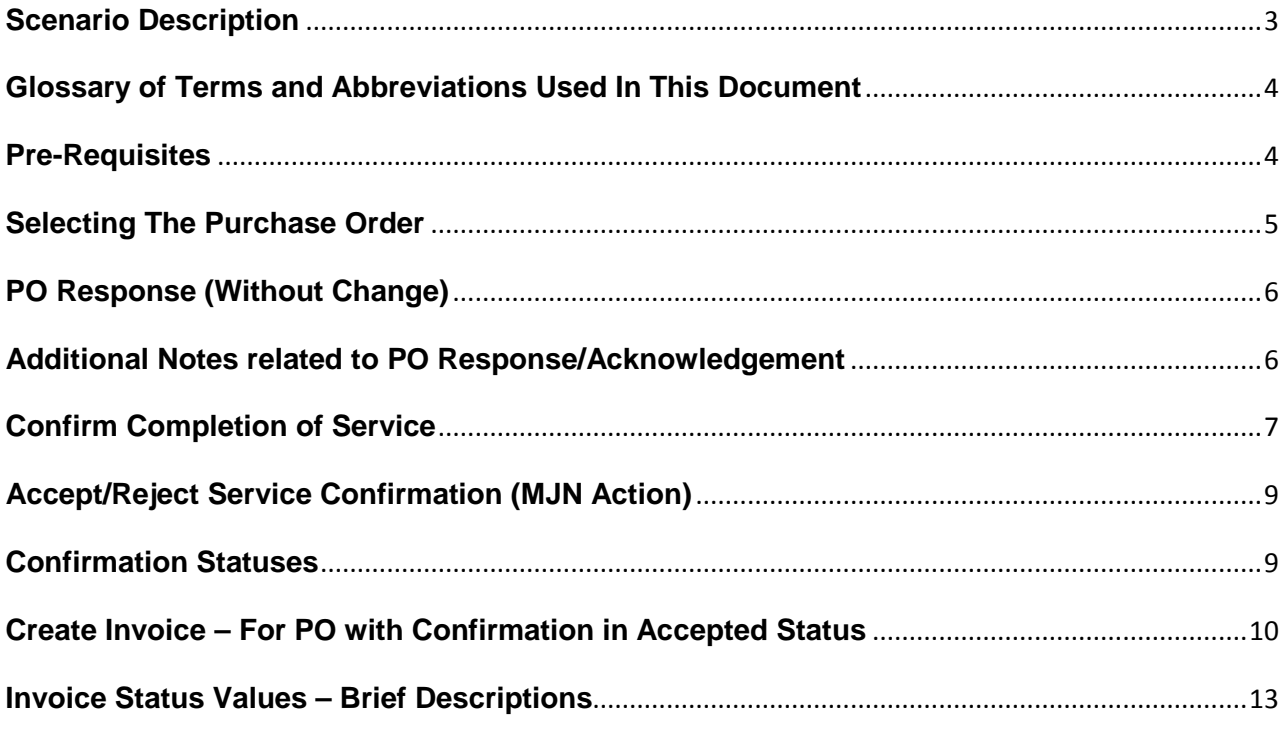

## <span id="page-35-0"></span>**Scenario Description**

A "Planned Service" purchase order is one that has been created for a specific service. The purchase order contains the description of the service, price, quantity and unit of measure in the PO item.

Purchase order items created with a quantity of "1" can only be confirmed and invoiced in full.

The MJN Requester or Buyer is responsible for the transactions in **Gold**. Suppliers are responsible for the transactions in **Blue** in the Portal.

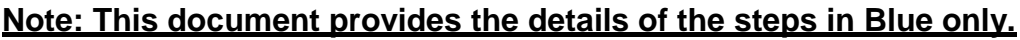

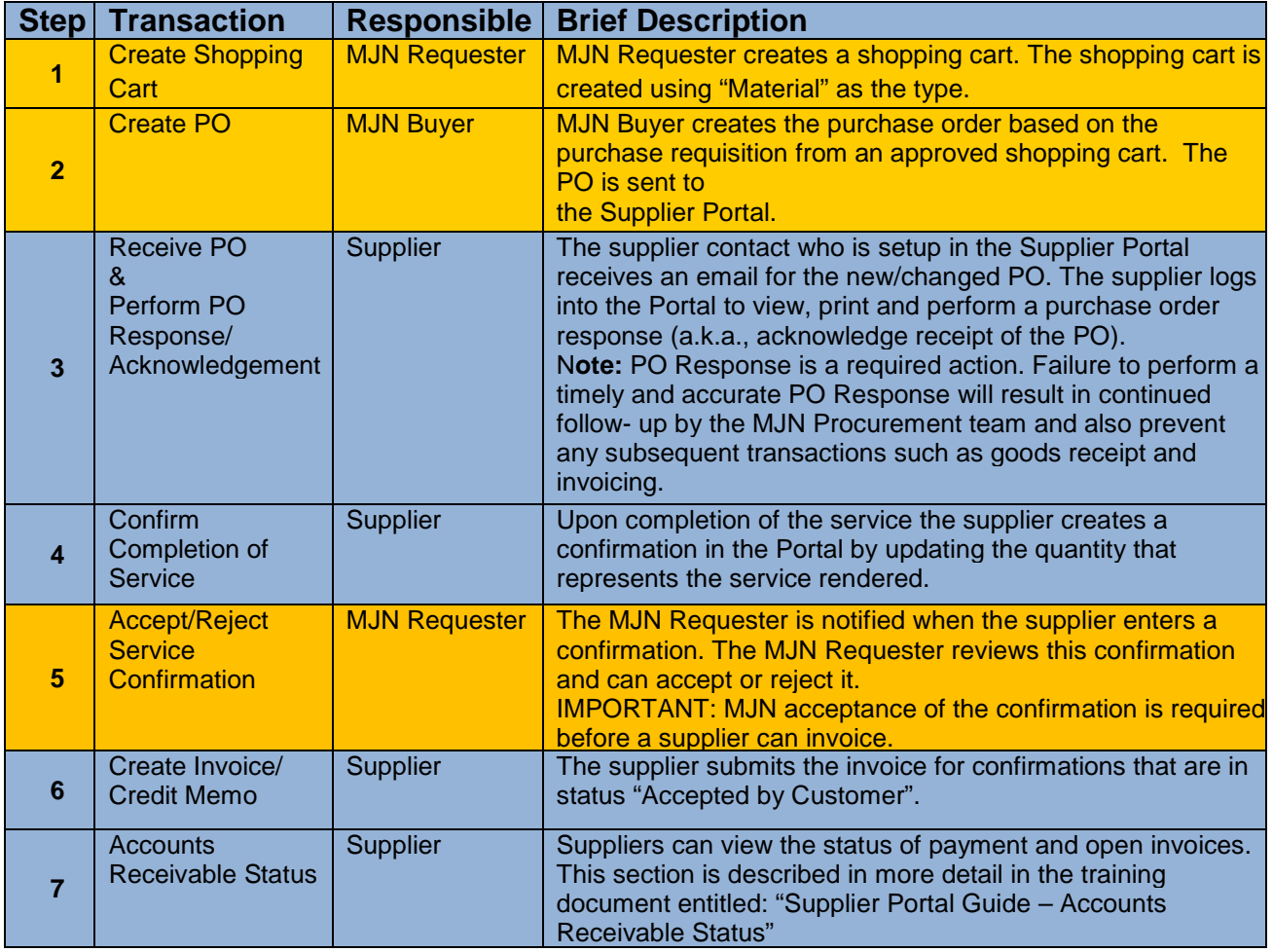

## <span id="page-36-0"></span>**Glossary of Terms and Abbreviations Used In This Document**

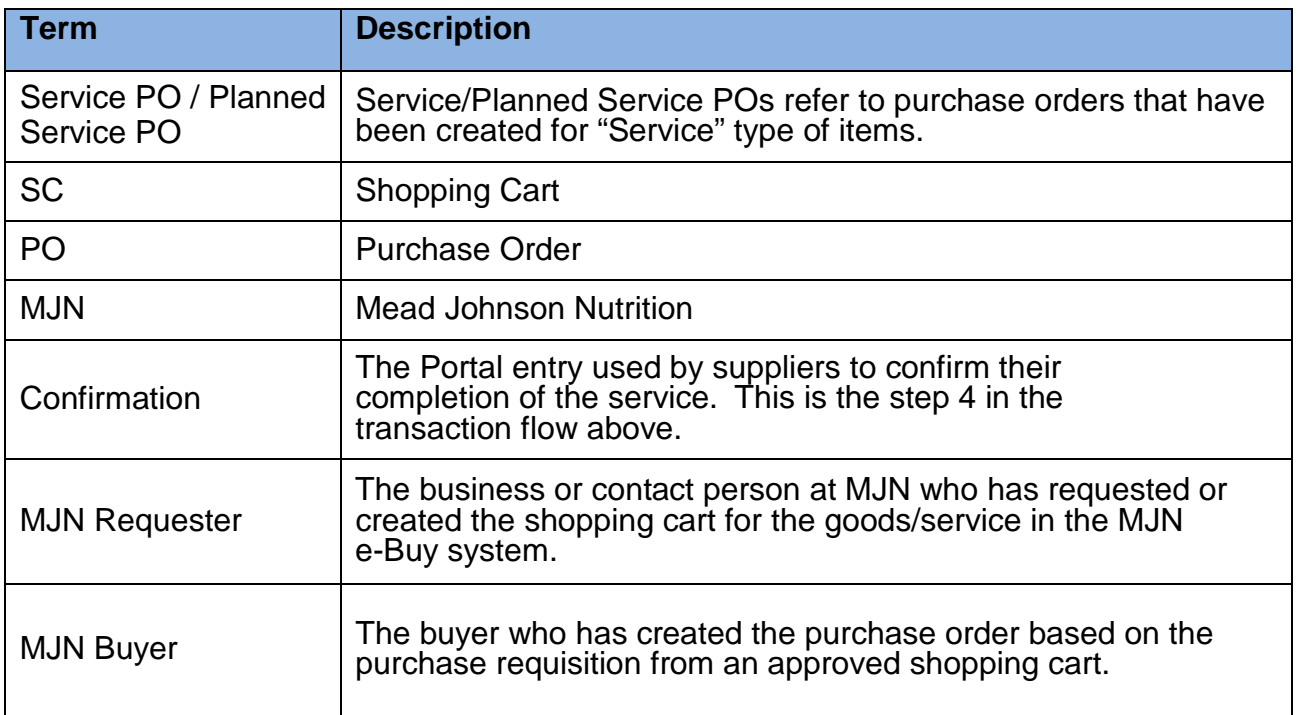

#### <span id="page-36-1"></span>**Pre-Requisites**

- 1. Supplier is setup on the MJN Supplier Portal. Portal URL and access (User ID and Password) has been provided to the supplier. For any new supplier setup and access requests please refer to the ["Supplier Request for Portal](http://www.mjn.com/supplierlink/pdf/supplierlinkform.pdf) Access [Form"](http://www.mjn.com/supplierlink/pdf/supplierlinkform.pdf) which is located on the MJN Supplier Resource page at [http://www.mjn.com/supplierlink/.](http://www.mjn.com/supplierlink/)
- 2. Supplier is able to login to the Portal and is able to view all web pages. For any technical issues related to internet browser settings, pop-ups, firewall/network settings or security network rules which prevent you from being able to properly view the Portal web pages, refer to the "Technical Troubleshooting" document. If required, contact your company's Technical Support team to ensure that all web pages in the Supplier Portal are functioning properly.

This document is considered Mead Johnson Nutrition confidential and proprietary information. The information contained herein may not be disclosed or distributed without Mead Johnson Nutrition prior written approval. This document is not a controlled document, is used for training purposes, and is only effective during the period noted on the cover page. Individuals should refer to the appropriate procedural documents following training.

#### <span id="page-37-0"></span>**Selecting The Purchase Order**

- 1. Login to the Portal using your User ID and Password.
- 2. Click "Purchase Order Collaboration" and then "Supplier Self Services".
- 3. Click on "All Purchase Orders" or do a PO Search.

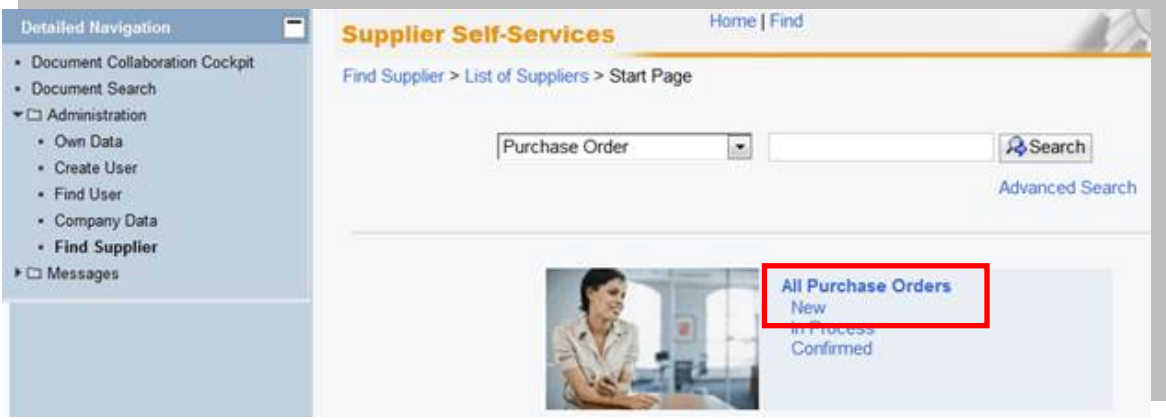

4. A "List of Purchase Orders" is displayed. Click on the "External Reference No." to review.

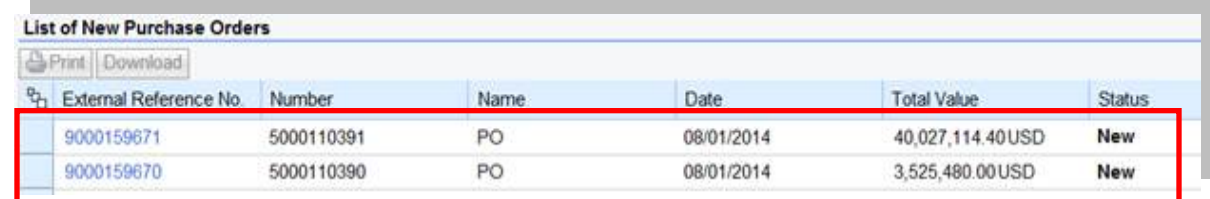

5. Click on "Process"

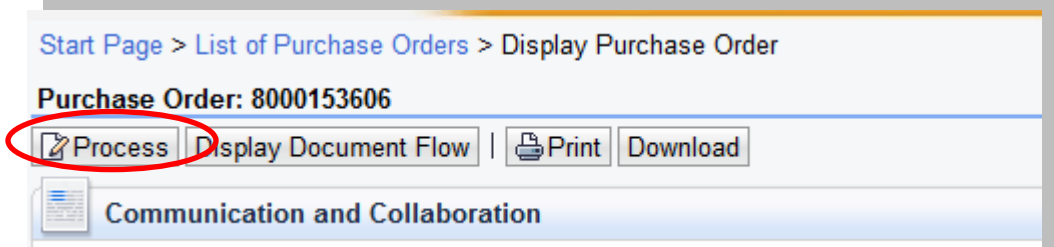

6. A new window will open. Review the purchase order details such as item description, delivery date, price, quantity and unit of measure.

## <span id="page-38-0"></span>**PO Response (Without Change)**

- a. To accept the PO click on "Confirm All Items"
- b. Click on the "Send" button.

**Note:** If the "Confirmed For" date has passed, it will need to be updated with today's date or a future date. Otherwise, you will receive a hard stop error.

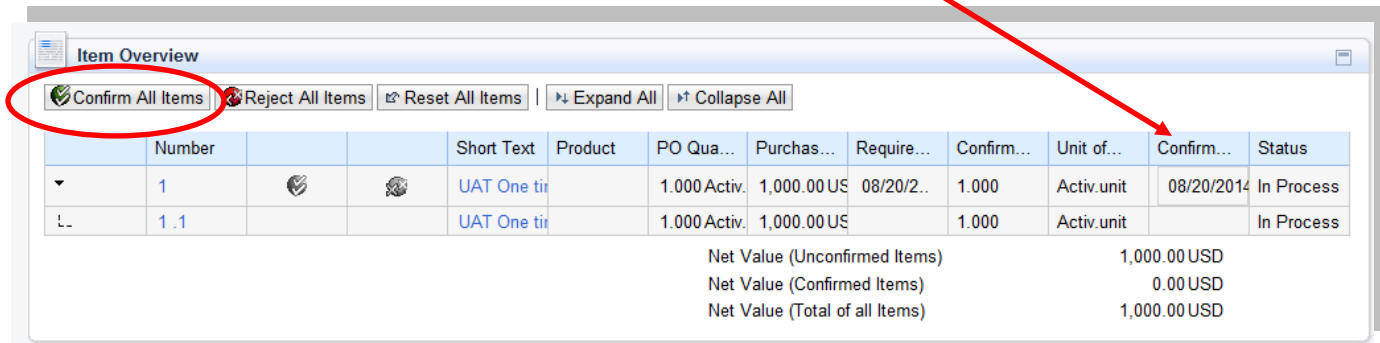

c. A confirmation will display in GREEN as noted "Your changes have been adopted successfully".

#### <span id="page-38-1"></span>**Additional Notes related to PO Response/Acknowledgement**

You may encounter warning messages when processing a PO response/acknowledgement.

- a. Messages displayed with a yellow triangle are soft warning messages and the system will not prevent you from submitting the PO response.
- <span id="page-38-2"></span>b. Warning messages displayed with a red ! icon are a hard stop and will prevent you from submitting the PO response/acknowledgement.

## **Confirm Completion of Service**

- 1. Login to the Portal using your User ID and Password.
- 2. Click "Purchase Order Collaboration" and then "Supplier Self Services".
- 3. Click on "All Purchase Orders" or use PO Search.

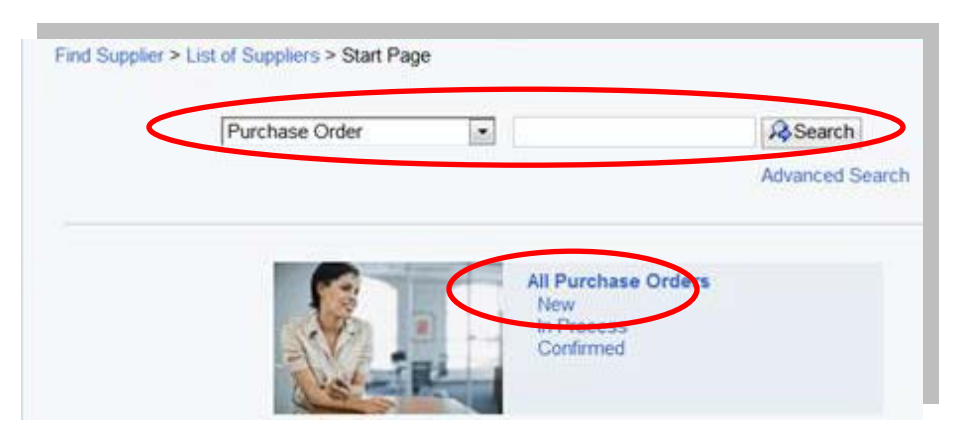

4. Open the PO by clicking on the "External Reference No.".

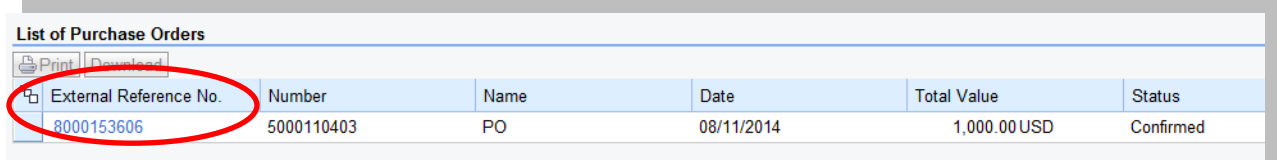

5. Click on "Create Confirmation".

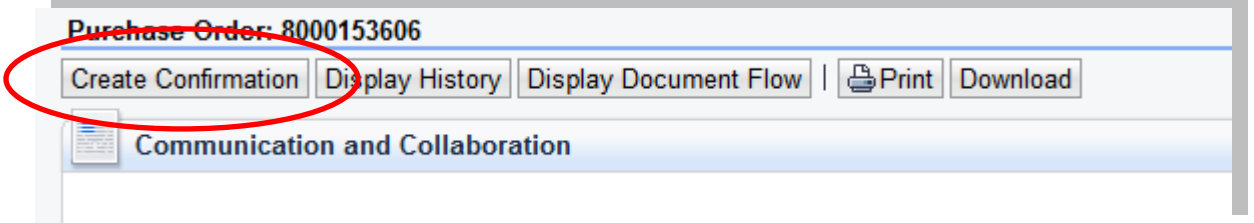

6 . Enter the "Name" for the services that have been rendered.

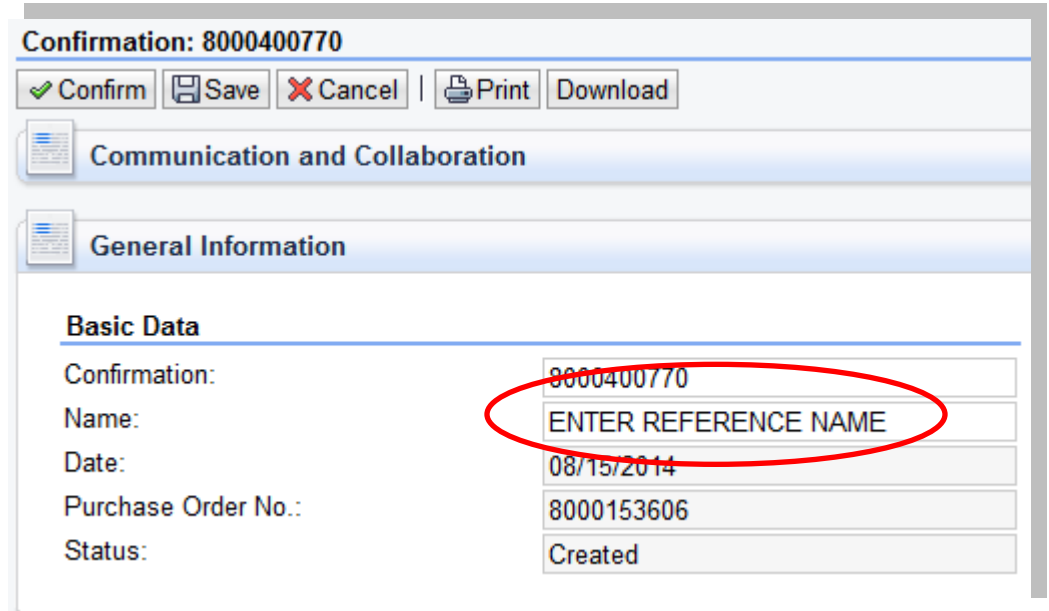

7. Click on the service line item "1.1".

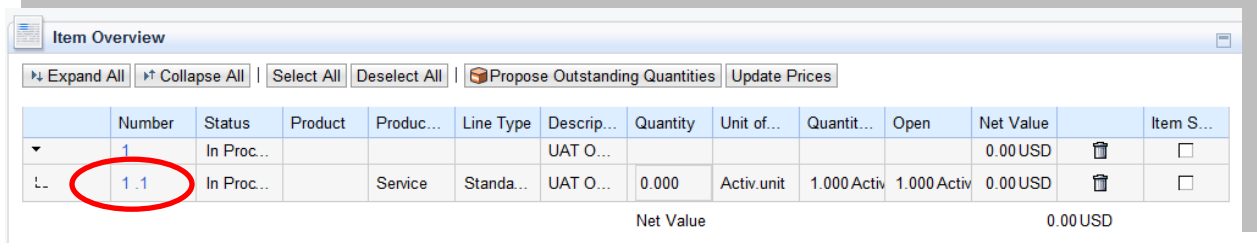

- **8.** Under General Information:
	- **a.** Enter the quantity of "1".
	- **b.** Click on "Update Prices.
	- **c.** The "Net Value" will update.

**IMPORTANT:** In this case the ordered and acknowledged quantity is "1" and so this PO can only be confirmed in full with the quantity of "1".

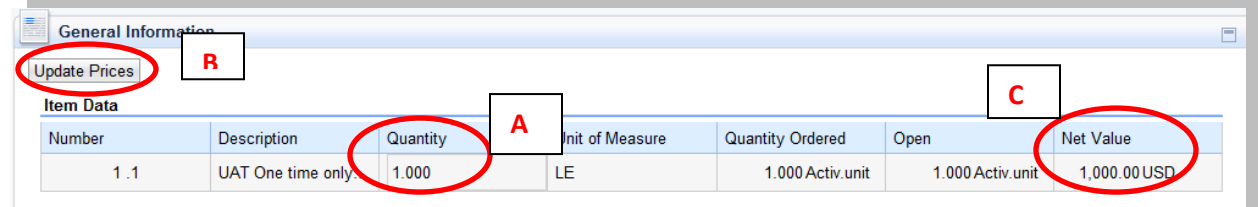

- 9. Click on "Back to Item Overview" in the top right corner.
- 10.Click on "Confirm".

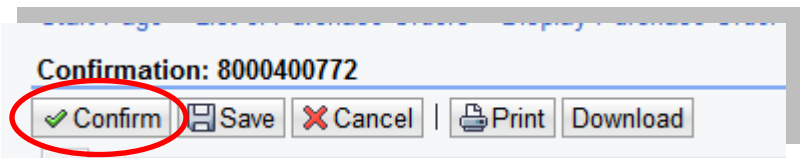

11.You will receive the following message that your confirmation was adopted successfully.

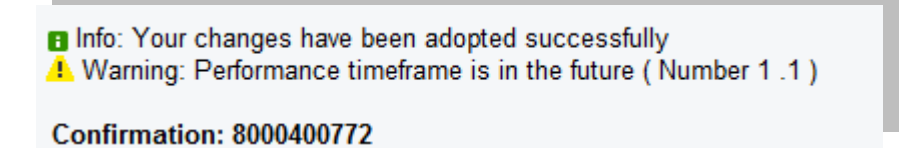

#### <span id="page-41-0"></span>**Accept/Reject Service Confirmation (MJN Action)**

This action is not performed by the Supplier. The MJN Requester will receive an email notification once the confirmation is submitted successfully by the supplier. The MJN Requester will then need to accept or reject the confirmation in the MJN e-Buy system.

Depending on the action taken by the MJN Requester, the status of the confirmation is updated in the Supplier Portal and can be viewed by clicking on the "All Confirmations" section.

#### <span id="page-41-1"></span>**Confirmation Status**

**"Rejected by Customer"** – The confirmation supplier sent was rejected by the MJN Requester. Supplier should contact the MJN Requester as to the reason for the rejection and submit a new confirmation.

**"Completion Reported"** – The confirmation has been submitted by supplier, however, it is awaiting acceptance by the MJN Requester. In this situation, please follow-up with the MJN Requester for completion since their acceptance of the confirmation is required before you can invoice.

This document is considered Mead Johnson Nutrition confidential and proprietary information. The information contained herein may not be disclosed or distributed without Mead Johnson Nutrition prior written approval. This document is not a controlled document, is used for training purposes, and is only effective during the period noted on the cover page. Individuals should refer to the appropriate procedural documents following training.

**"In Process"** – Supplier started the confirmation process but have not yet submitted the confirmation.

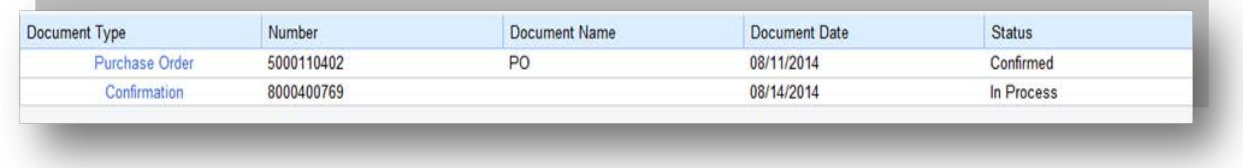

"**Accepted by Customer"** – The confirmation supplier sent was "Accepted by Customer" (the MJN Requester) and supplier can proceed with submitting an invoice.

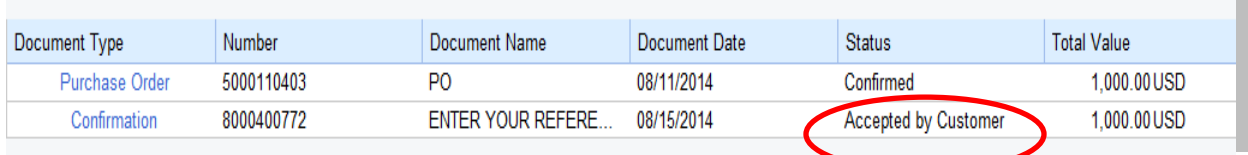

#### <span id="page-42-0"></span>**Create Invoice – For PO with Confirmation in Accepted Status**

**IMPORTANT:** Portal suppliers must submit invoices through the portal. Hard-copy invoices will be rejected.

- 1. Login to the Portal with your "User Id" and "Password".
- 2. Click "Purchase Order Collaboration" and then "Supplier Self Services".
- 3. Under "All Confirmations" click on "Accepted".

**IMPORTANT:** For Planned Service POs all Invoices should be created using the "All Confirmation" option ONLY. Please do not use the any other option as it may cause errors in processing and potentially delay payment.

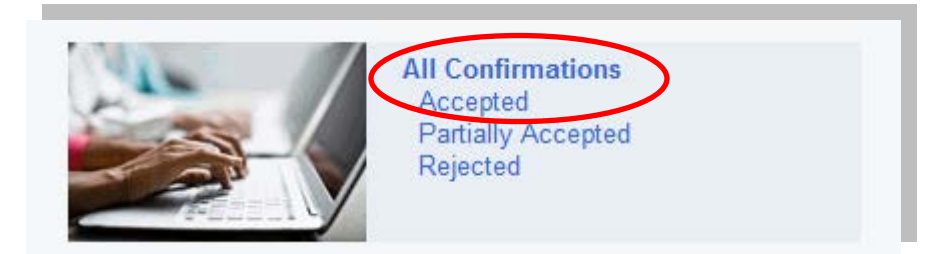

4. Click on the "Document Type" to open the desired confirmation.

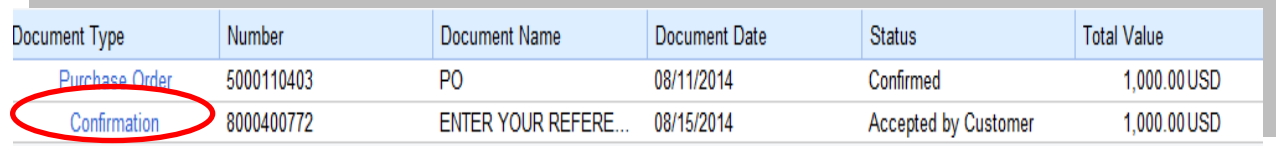

- 5. The "Display Confirmation" screen is displayed.
	- a. Click "Create Invoice" button.

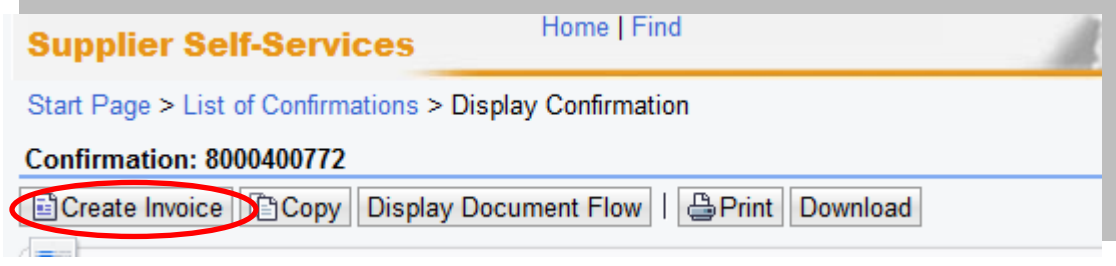

b. With "One Time Only" orders a supplier may incur "Unplanned Delivery Costs"; if so enter the amount.

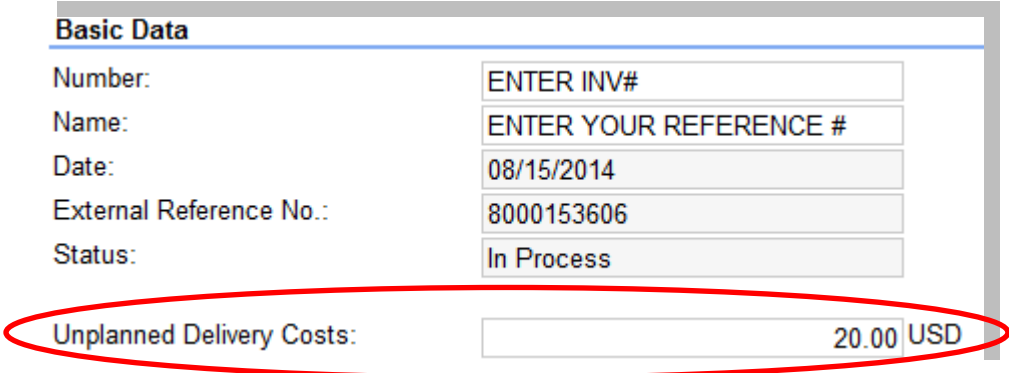

c. Enter your invoice number in the "Number" field.

**IMPORTANT:** The invoice number that the supplier enters into the "Invoice" field is carried forward as the "Reference Number" in Accounts Receivable Manager. Entering a recognizable value in this field will assist you in viewing subsequent invoice and payment information.

- d. Attach your invoice copy.
- e. Click "Update Prices" to refresh the screen.
- f. Click on "Send".

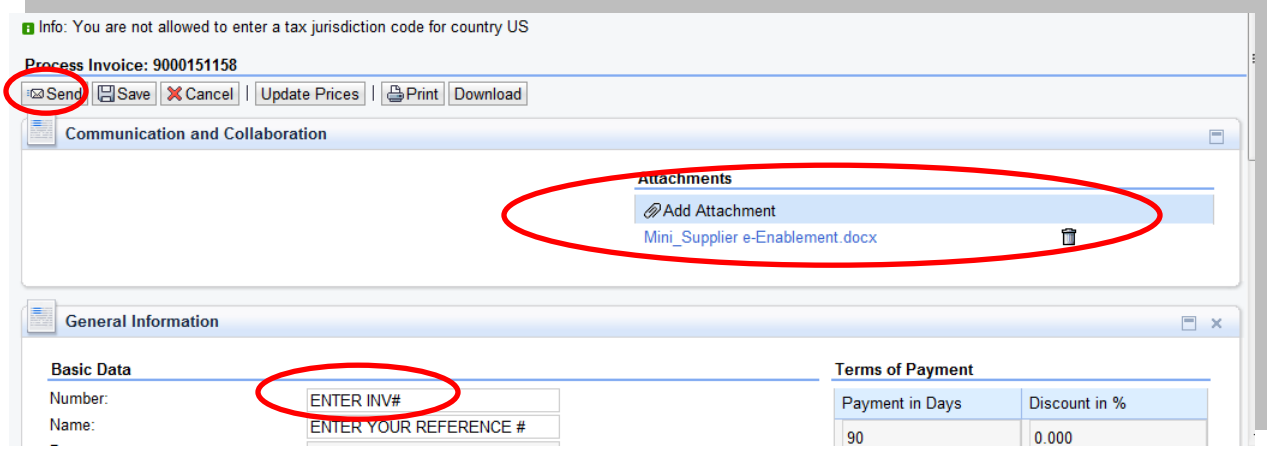

g. The successful message will display indicating the invoice was successfully submitted.

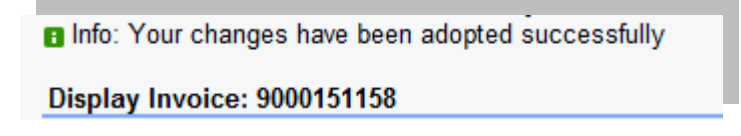

## <span id="page-45-0"></span>**Invoice Status Values – Brief Descriptions**

*In Process:* This status is set automatically when an invoice is created and saved. This status remains as long as the invoice is not sent by the supplier.

*Document Sent:* This status is set automatically when you choose "*Send"*. The invoice is sent to MJN A/P.

**Rejected by Customer**: This status is set automatically when an invoiced is rejected by Accounts Payable.

*Note: In the case where an invoice must be resubmitted, please contact Accounts Payable and reject the original invoice. This will change the status of the invoice to "Rejected By Customer" and allow for resubmission.*

#### **End-Of-Document**

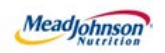

# MEAD JOHNSON NUTRITION SUPPLIER PORTAL

August 17, 2014 - Version 3

*Value Limit / Blanket Purchase Orders*

## **Table of Contents**

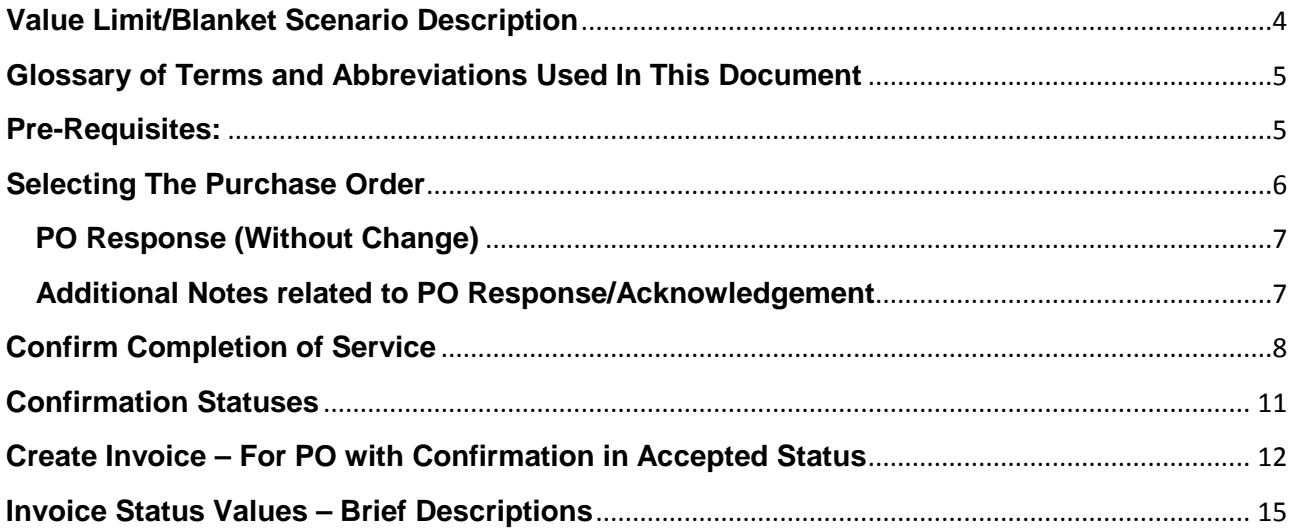

## <span id="page-48-0"></span>**Value Limit/Blanket Scenario Description**

A Value Limit purchase order is a blanket PO that has been created with an upper dollar value limit. These purchase orders allow multiple confirmations (for goods or services) and have the ability to accept multiple invoices up to the value limit specified for the PO item.

The following diagram depicts the transaction and document flow involved for this scenario. The MJN Requester or Buyer is responsible for the transactions in **Gold**. Suppliers are responsible for the transactions in **Blue** in the Portal. **Note: This document provides the details of the steps in Blue only.**

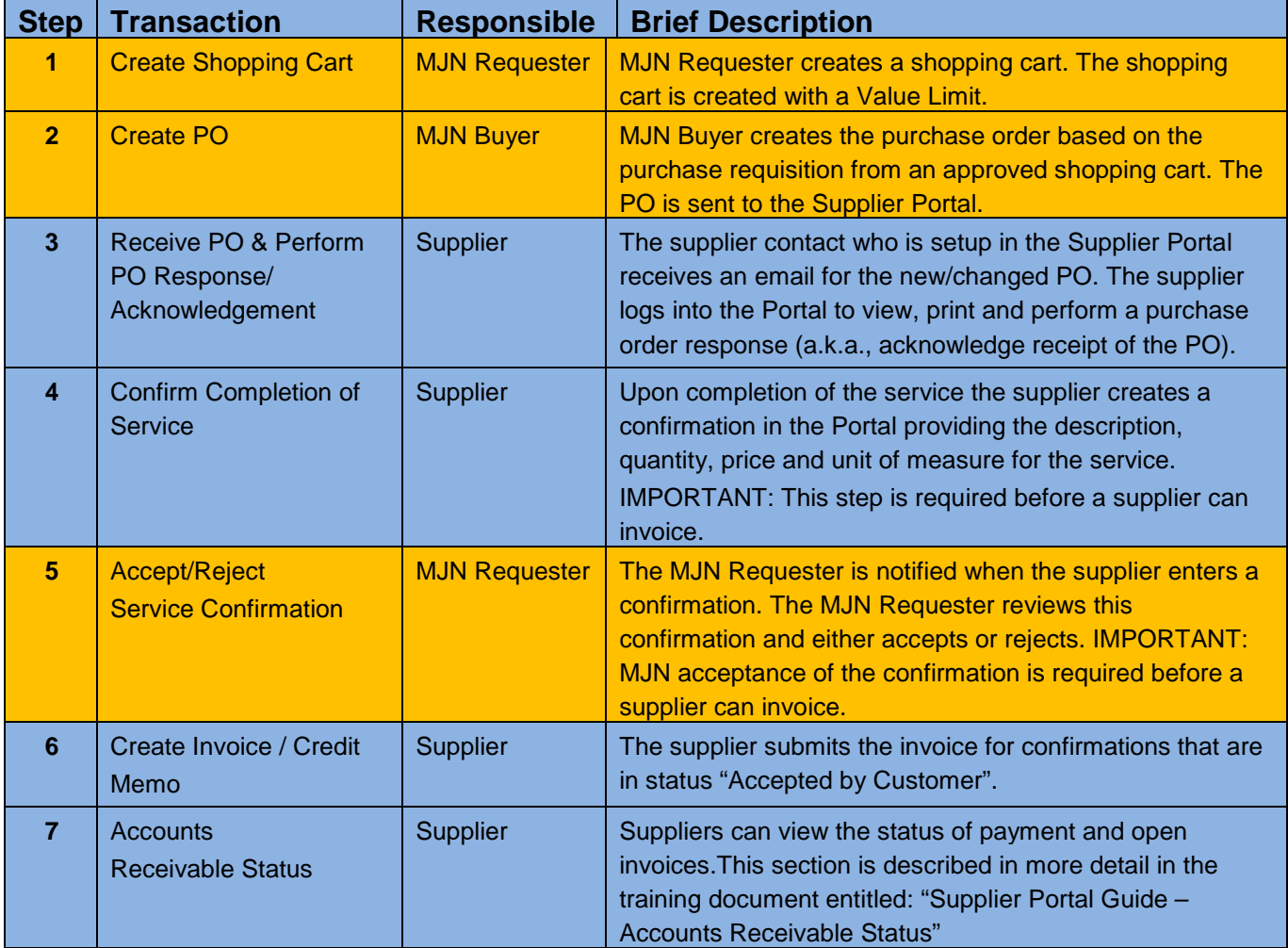

This document is considered Mead Johnson Nutrition confidential and proprietary information. The information contained herein may not be disclosed or distributed without Mead Johnson Nutrition prior written approval. This document is not a controlled document, is used for training purposes, and is only effective during the period noted on the cover page. Individuals should refer to the appropriate procedural documents following training.

# <span id="page-49-0"></span>**Glossary of Terms and Abbreviations Used In This Document**

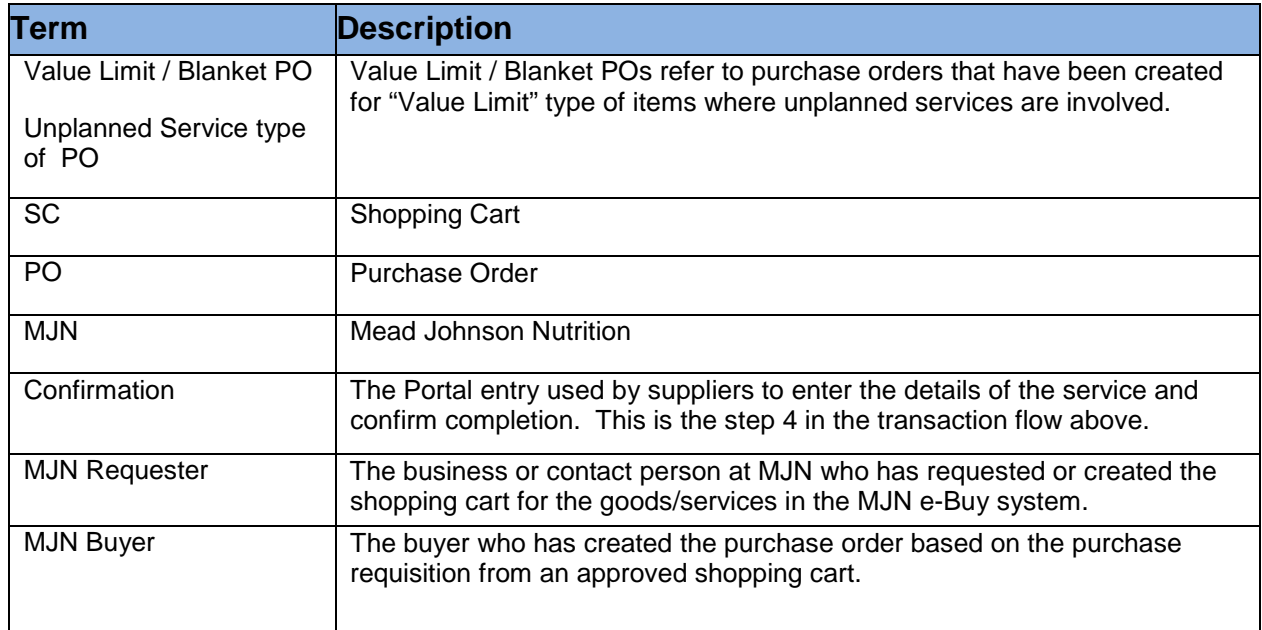

## <span id="page-49-1"></span>**Pre-Requisites:**

- 1. Supplier is setup on the MJN Supplier Portal. Portal URL and access (User ID and Password) has been provided to the supplier. For any new supplier setup and access requests please refer to the ["Supplier Request for Portal](http://www.mjn.com/supplierlink/pdf/supplierlinkform.pdf) Access Form" which is located on the MJN Supplier Resource page at [http://www.mjn.com/supplierlink/.](http://www.mjn.com/supplierlink/)
- 2. Supplier is able to login to the Portal and is able to view all web pages. For any technical issues related to internet browser settings, pop-ups, firewall/network settings or security network rules which prevent you from being able to properly view the Portal web pages, refer to the "Technical Troubleshooting" document. If required, contact your company"s Technical Support team to ensure that all web pages in the Supplier Portal are functioning properly.

## <span id="page-50-0"></span>**Selecting The Purchase Order**

- 1. Login to the Portal using your User ID and Password.
- 2. Click "Purchase Order Collaboration" and then "Supplier Self Services".
- 3. Click on "All Purchase Orders" or use a PO Search.

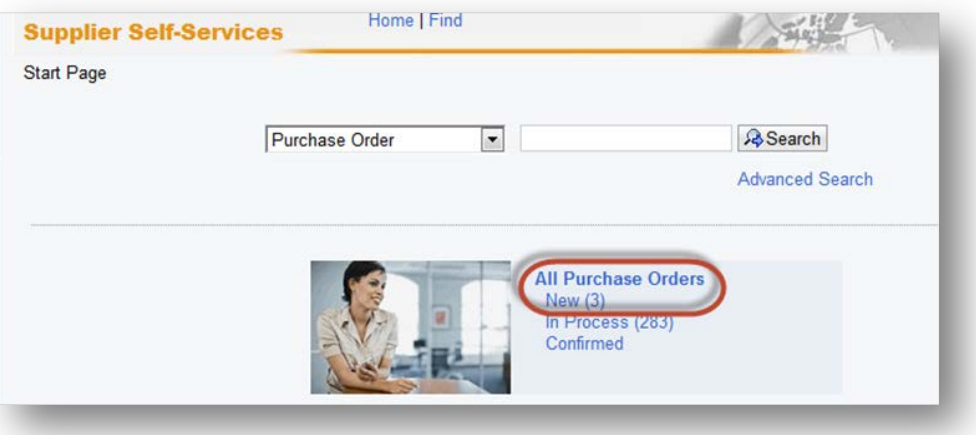

4. The "List of Purchase Orders" is displayed. Click on the "Document Number" to view the PO. The "Total Value" displays as 0.00 because a Value Limit type of PO item can be used for performing multiple service confirmations and be invoiced multiple times.

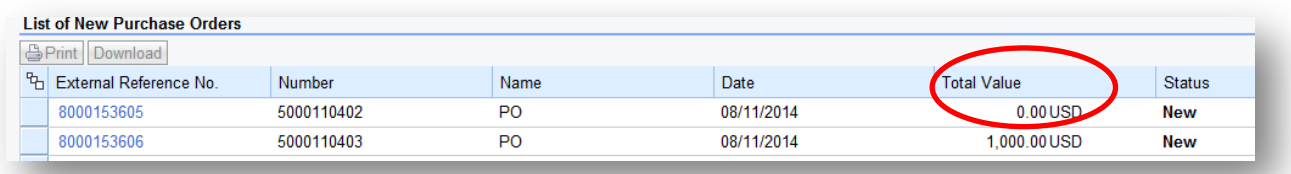

**Important Note:** You can view the PO value in the Print Preview or when you print the PO.

5. Click "Process".

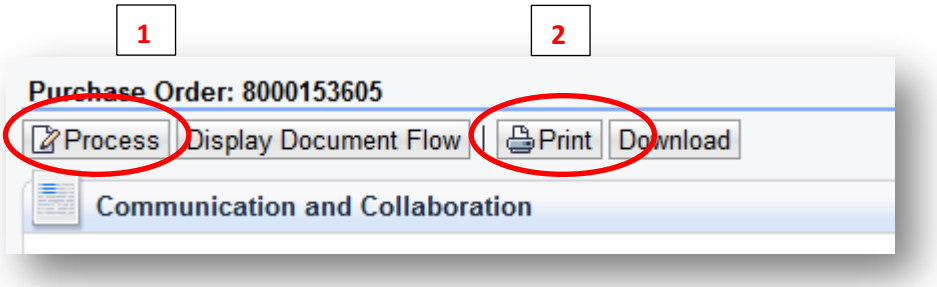

6. Review the purchase order details. To see the total value of the PO, click on "Print".

<span id="page-51-0"></span>**PO Response (Without Change)**

To accept the PO:

- a. Click on "Confirm All Items".
- b. Click on the "Send" button.

**Note:** If the "Confirmed For" date has passed it will need to be updated with today"s date or a future date. Otherwise, you will receive a hard stop error.

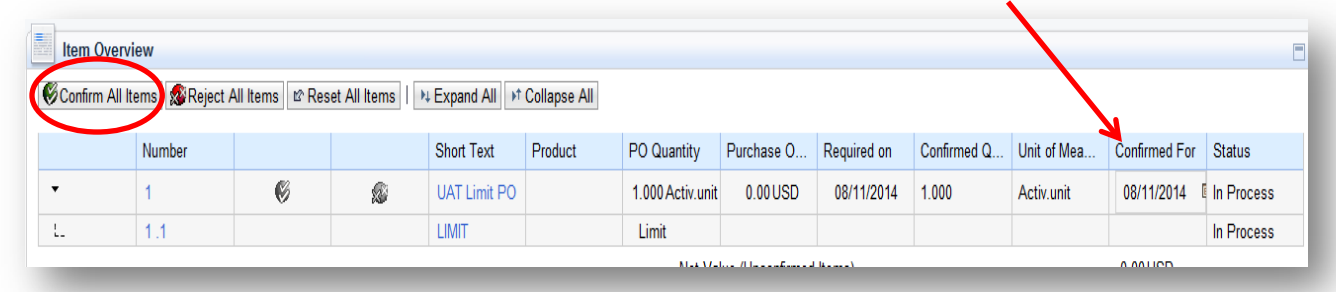

A confirmation will display in GREEN as noted "Your changes have been adopted successfully".

## <span id="page-51-1"></span>**Additional Notes related to PO Response/Acknowledgement**

You may encounter warning messages when processing a PO response/acknowledgement.

- a. Messages displayed with a yellow triangle are soft warning messages and the system will not prevent you from submitting the PO response.
- <span id="page-51-2"></span>b. Warning messages displayed with a red ! icon are a hard stop and will prevent you from submitting the PO response/acknowledgement.

## **Confirm Completion of Service**

- 1. Login to the Portal using your User ID and Password.
- 2. Click "Purchase Order Collaboration" and then "Supplier Self Services".
- 3. Click on "All Purchase Orders" or use a PO Search.

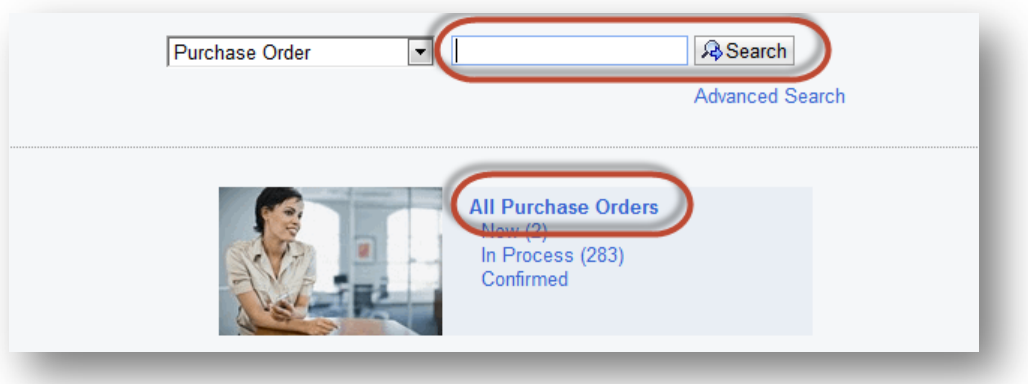

4. Open the PO by clicking on the "External Reference Number" (PO#).

**Note:** The value of the order will show as "0.00" in the "Total Value" column for a Limit Value/ Blanket PO. You can view the PO value in the Print Preview or when you print the PO. Refer to section above for the steps to print and save the PO as a PDF document.

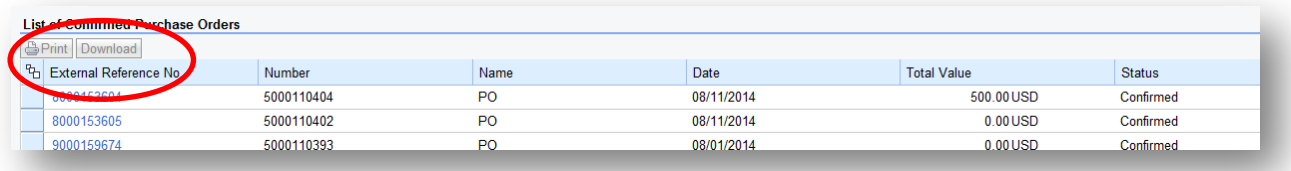

5. Click on "Create Confirmation".

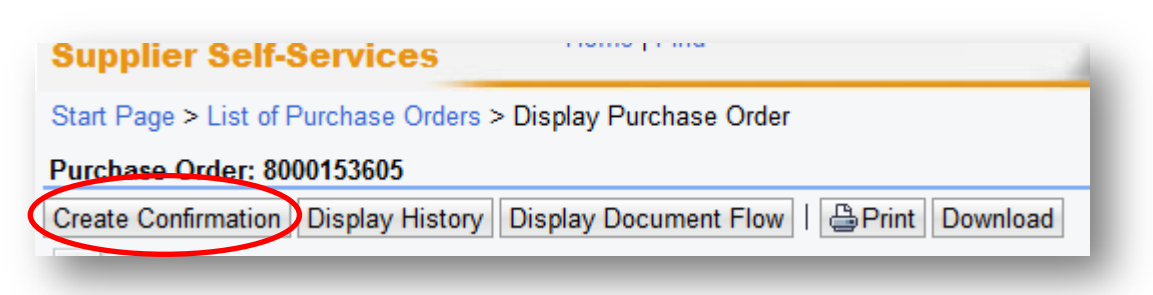

6. Enter the "Name" (for services that have been rendered).

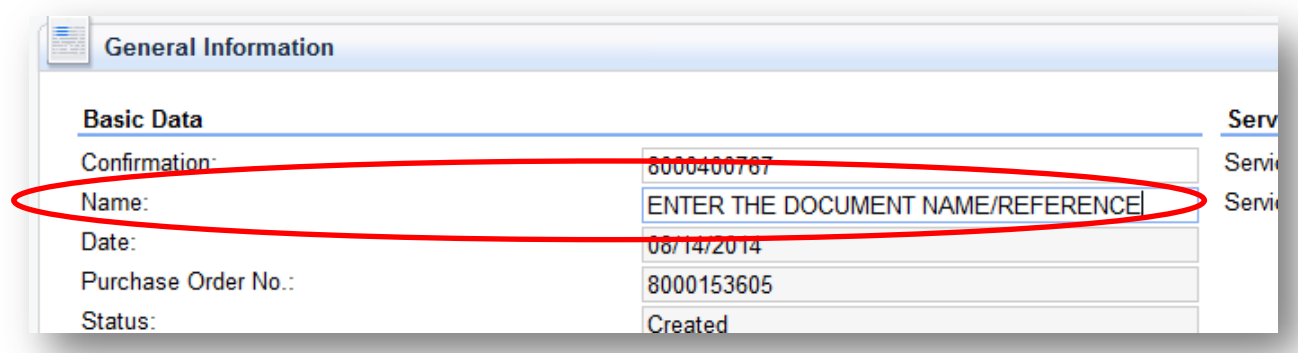

7. To add a new item, click on the green plus sign to the right.

**Note:** For any Limit Value/Blanket PO the supplier will have to create a line item in order to enter the detailed description of the service along with the quantity, price and unit of measure. It is IMPORTANT that the supplier enter the confirmation exactly as invoiced. For example, if both material and labor apply to the purchase order and a supplier wishes to invoice separate lines for each, then steps 5 through 10 would need to be repeated for each line.

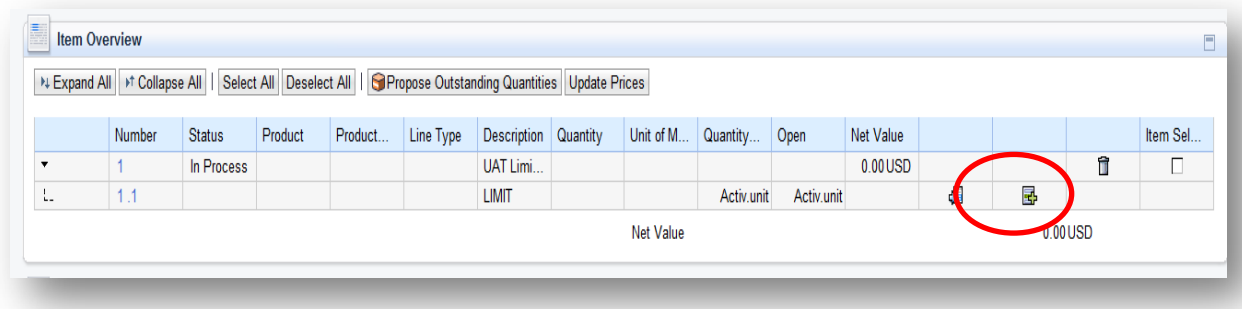

8. To add the new item detail, click on "1.2".

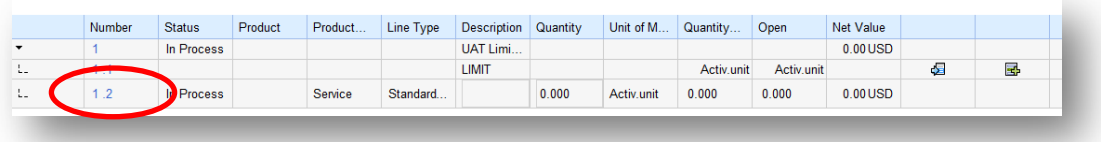

- 9. Enter the following:
	- a. "Quantity".

**NOTE:** The Quantity confirmed for a Value Limit/Blanket order can be > 1. It is important to enter a quantity that corresponds exactly as it will be invoiced.

- b. Value of the service provided in the "Net Value" field.
- c. "Description".

**IMPORTANT:** The description of the service must provide sufficient detail for the MJN Requester to understand what service was performed. This is required for the acceptance of supplier confirmation.

d. Click "Update Prices".

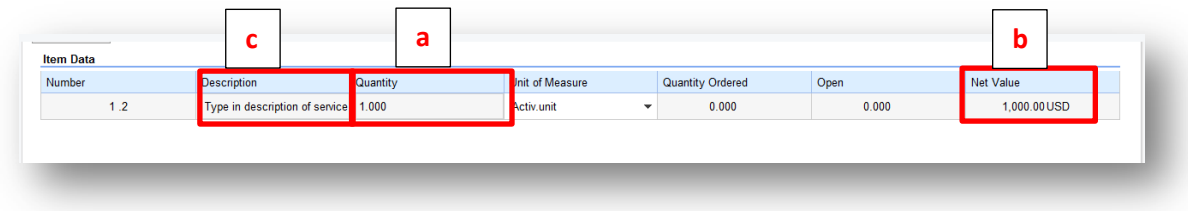

- e. Click "Back to Item Overview" (top right corner) to return to the previous screen.
- f. Click "Confirm".
- g. Supplier will receive the following message that the confirmation was adopted successfully.

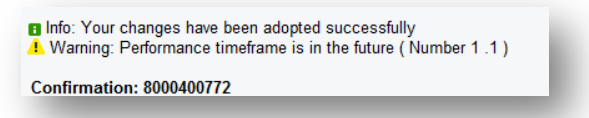

## **Accept/Reject Service Confirmation (MJN Action)**

This action is not performed by the Supplier. The MJN Requester will receive an email notification once the confirmation is submitted successfully by the supplier. The MJN Requester will then need to accept or reject the confirmation in the MJN e-Buy system before supplier can submit an invoice.

Depending on the action taken by the MJN Requester, the status of the confirmation is updated in the Supplier Portal and can be viewed by clicking on "All Confirmations".

## <span id="page-55-0"></span>**Confirmation Status**

**"Rejected by Customer"** – The confirmation supplier sent was rejected by the MJN Requester. Supplier should contact the MJN Requester as to the reason for the rejection and submit a new confirmation.

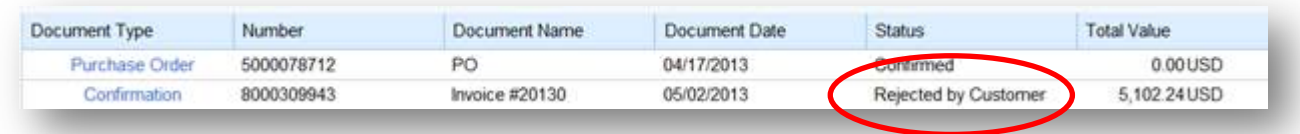

**Note:** If the total value of a supplier's confirmation exceeds the total PO limit then the confirmation will be automatically rejected by the system and also display as "Rejected by Customer". In this case, the supplier should view the total PO value (in the Print Preview) and submit a new confirmation for the correct value.

**"Completion Reported"** – The confirmation has been submitted by supplier, however, it is awaiting acceptance by the MJN Requester. In this situation, please follow-up with the MJN Requester for completion since their acceptance of the confirmation is required before you can invoice.

**"In Process"** – Supplier started the confirmation process but have not yet submitted the confirmatio

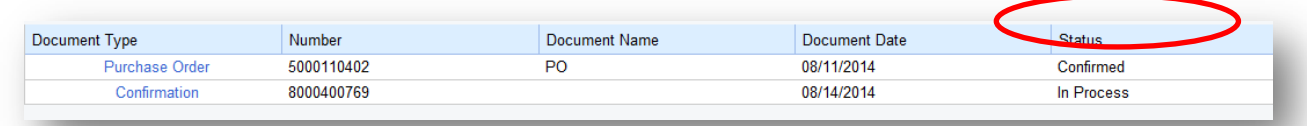

**"Accepted by Customer"** – The confirmation supplier sent was accepted by the MJN Requester and supplier can proceed with submitting an invoice.

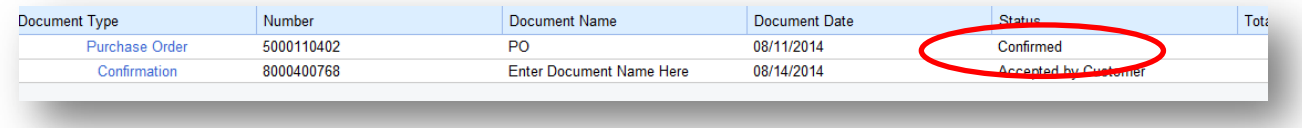

## <span id="page-56-0"></span>**Create Invoice – For PO with Confirmation in Accepted Status**

**IMPORTANT:** Portal suppliers must submit invoices through the portal. Hard-copy invoices will be rejected.

- 1. Login to the Portal with your User Id and Password.
- 2. Click "Purchase Order Collaboration" and then "Supplier Self Services".
- 3. Under "All Confirmations" click on "Accepted".

**IMPORTANT: For Planned Service POs all Invoices should be created using the "All Confirmation" option ONLY. Please do not use the any other option as it may cause errors in processing and potentially delay payment**

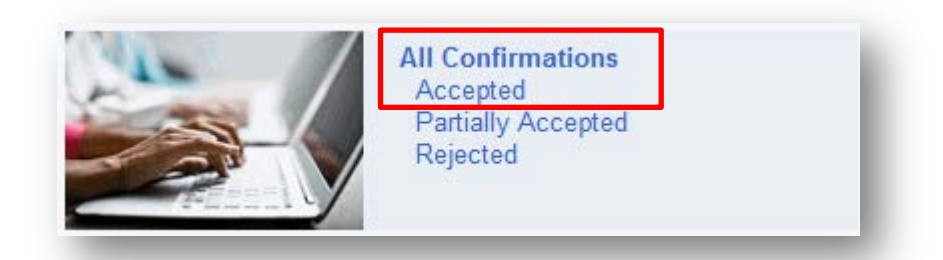

4. Click on the "Number" to open the desired confirmation.

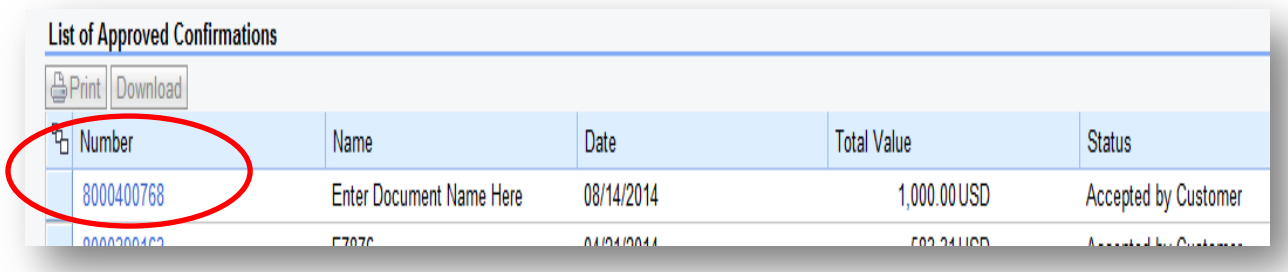

- 5. The "Display Confirmation" screen is displayed.
	- a. Click "Create Invoice" button.

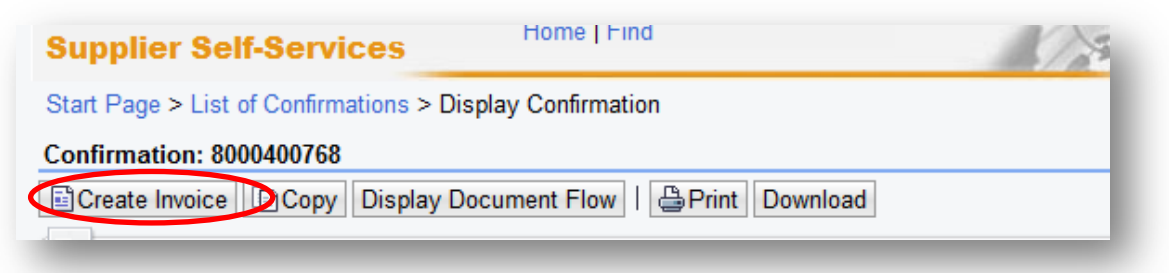

b. With Limit Value/Blanket orders a supplier may incur "Unplanned Delivery Costs"; if so enter the amount.

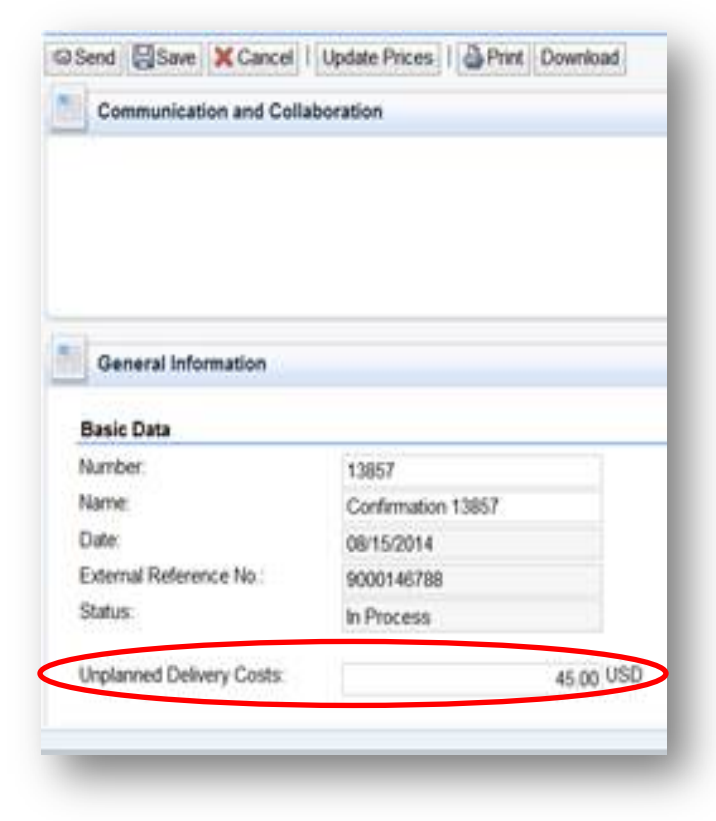

c. Assign invoice "Number".

**IMPORTANT:** The invoice number that the supplier enters into the "Number" field is carried forward as the "Reference Number" in Accounts Receivable Manager. Entering a recognizable value in this field will assist supplier in viewing subsequent invoice and payment information.

- d. Attach your invoice copy.
- e. Click "Update Prices" to refresh the screen.
- f. Click on "Send".

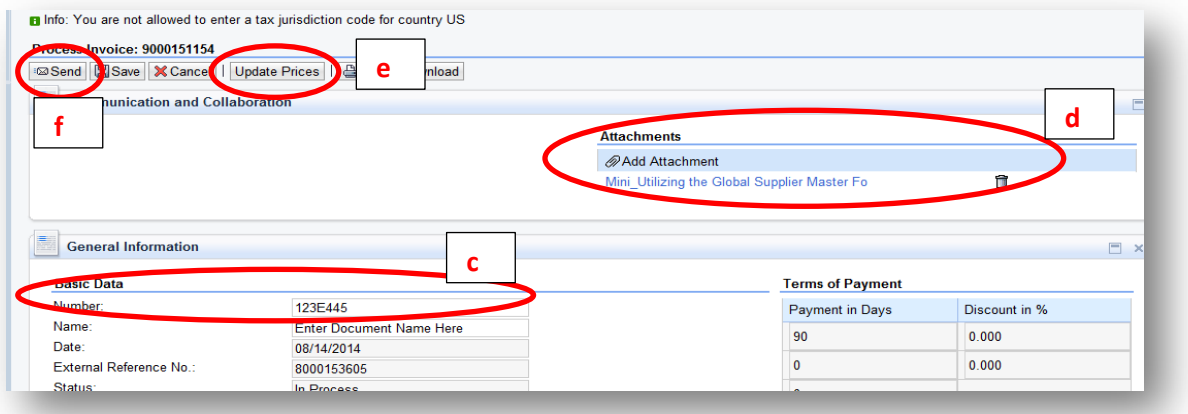

g. The successful message will display indicating the invoice was successfully submitted.

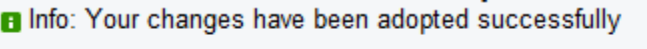

Display Invoice: 9000151158

#### <span id="page-59-0"></span>**Invoice Status Values – Brief Descriptions**

*In Process:* This status is set automatically when an invoice is created and saved. This status remains as long as the invoice is not sent by the supplier.

*Document Sent:* This status is set automatically when you choose "*Send"*. The invoice is sent to MJN A/P.

**Rejected by Customer**: This status is set automatically when the invoice is rejected by Accounts Payable.

*Note: In the case where an invoice must be resubmitted please contact Accounts Payable to reject the original invoice. This will change the status of the invoice to "Rejected by Customer" and allow for resubmission.*

#### **End-Of-Document**